Ribbon SBC Edge SWe Lite R11.0 on Azure Interop with Cisco UCM and Microsoft Teams Direct Routing : Interoperability Guide

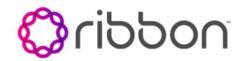

- Interoperable Vendors
- Copyright
- Document Overview
  - About Ribbon SBC SWe Edge
    - About Cisco Unified Communications Manager
    - . About Microsoft Teams Direct Routing
- Scope
- Non-Goals
- Audience
- Pre-Requisites
- Product and Device Details
- Network Topology Diagram
  - Deployment Topology ٠
    - Interoperability Test Lab Topology (Call Flow Diagram)
- Document Workflow
- Section A: Ribbon SBC SWe Edge Configuration
  - Installing Ribbon SBC SWe Edge On Azure
    - Accessing Ribbon SBC SWe Edge
      - View Networking Interfaces
      - Configure Static Routes
    - License and TLS Certificates
      - View License
      - Import Trusted Root CA Certificates
    - Ribbon SWe Edge Configuration towards CUCM and Microsoft Teams Cloud
      - Access the Easy Configuration Wizard
      - Configure Ribbon SBC SWe Edge for
      - **CUCM and Microsoft Teams**
    - Create and Modify Ribbon SBC SWe Edge
    - Configuration
      - Create SRTP Profile
      - Update Media List
      - Enable Dead Call Detection
      - TLS Profile
      - Update Signaling group
      - Update SIP Server Tables
    - Transformation Table
      - To Modify a Transformation Table
      - Creating an Entry to a Message
      - Transformation Table
    - Call Routing Table
      - Modifying an Entry to a Call Routing Table
      - Creating an Entry to a Call Routing Table
- Section B: CUCM Configuration
  - Accessing CUCM (Cisco Unified CM
  - Administration)
  - Configure SIP Trunk Security Profile
    Configure SIP Profiles

  - Configure Phone Security Profiles
  - Configure Media Resource Group
  - Configure Call Routing
  - Configure End Users
  - Phone Setup •
  - Enable MoH
- Section C: Microsoft Teams Direct Routing
- ٠ Supplementary Services & Features Coverage
- Caveats •
- ٠ Support
- ٠ References
- Conclusion

# Interoperable Vendors

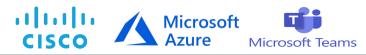

# Copyright

© 2021 Ribbon Communications Operating Company, Inc. © 2021 ECI Telecom Ltd. All rights reserved. The compilation (meaning the collection, arrangement and assembly) of all content on this site is protected by U.S. and international copyright laws and treaty provisions and may not be used, copied, reproduced, modified, published, uploaded, posted, transmitted or distributed in any way, without prior written consent of Ribbon Communications Inc.

The trademarks, logos, service marks, trade names, and trade dress ("look and feel") on this website, including without limitation the RIBBON and RIBBON logo marks, are protected by applicable US and foreign trademark rights and other proprietary rights and are the property of Ribbon Communications Operating Company, Inc. or its affiliates. Any third-party trademarks, logos, service marks, trade names and trade dress may be the property of their respective owners. Any uses of the trademarks, logos, service marks, trade names, and trade dress without the prior written consent of Ribbon Communications Operating Company, Inc., its affiliates, or the third parties that own the proprietary rights, are expressly prohibited.

# **Document Overview**

This document provides the configuration snapshot of the interoperability performed between Ribbon's SWe Edge on Azure with on-premise Cisco Unified Communications Manager (CUCM).

| <b>(</b> ) | References                                                                                                    |
|------------|----------------------------------------------------------------------------------------------------|
|            | <ul> <li>For additional information on Cisco Unified Communications Manager, refer to https://www.cisco.com/c/en/us/support/unified-communications/unified-communications-manager-callmanager/products-installation-and-configuration-guides-list.html</li> <li>For additional information on Ribbon's SWe Edge, refer to Deploying an SBC SWe Edge from the Azure Marketplace</li> </ul> |
|            | Alert<br>From Release 11.0.0 onwards, Ribbon "SBC SWe Lite" has been rebranded as "SBC SWe Edge".                                                                                                    |

# About Ribbon SBC SWe Edge

The Ribbon Session Border Controller Software Edition Edge (SBC SWe Edge) provides best-in class communications security. The SBC SWe Edge dramatically simplifies the deployment of robust communications security services for SIP Trunking, Direct Routing and Cloud UC services. The SBC SWe Edge operates natively in the Azure and AWS Cloud as well as on virtual machine platforms including Microsoft Hyper-V, VMware and Linux KVM.

## **About Cisco Unified Communications Manager**

Cisco Unified Communications Manager is a core call-control application of Cisco UCM. It provides enterprise-class call control, session management, voice, video, messaging, mobility and conferencing services in a way that is efficient, highly secure, scalable and reliable.

## **About Microsoft Teams Direct Routing**

Microsoft Phone System Direct Routing allows the connection of a supported customer-provided Session Border Controller (SBC) to a Microsoft Phone System. Direct Routing enables using virtually any PSTN trunk with the Microsoft Phone System and configuring interoperability between customer-owned telephony equipment, such as a third-party private branch exchange (PBX), analog devices, and Microsoft Phone System.

# Scope

This document provides configuration best practices for deploying Ribbon's SBC SWe Edge with Cisco Unified Communications Manager (CUCM). Note that these are configuration best practices and each customer may have unique needs and networks. Ribbon recommends that customers work with network design and deployment engineers to establish the network design that best meets their requirements.

# Non-Goals

It is not the goal of this guide to provide detailed configurations that will meet the requirements of every customer. Use this guide as a starting point and build the SBC configurations in consultation with network design and deployment engineers.

# Audience

This is a technical document intended for telecommunications engineers with the purpose of configuring both the Ribbon SBC and the third-party product. Navigating the third-party product as well as the Ribbon SBC SWe Edge GUI is required. Understanding the basic concepts of TLS/TCP /UDP, IP/Routing, and SIP/SRTP is also necessary to complete the configuration and any required troubleshooting.

# **Pre-Requisites**

The following aspects are required before proceeding with the interop:

- Microsoft Azure subscription
- Ribbon SBC SWe Edge on Azure
- SBC SWe Edge License
  - This interop requires the acquisition and application of cloud SIP sessions, as documented at Cloud-Based SBC SWe
     Edge Deployment Licenses
- Public IP Addresses
- Service Provider SIP Trunk
- TLS Certificates for SBC SWe Edge
  - Refer to Working with Certificates

# Product and Device Details

|                                    | Equipment/ Product                   | Software Version |
|------------------------------------|--------------------------------------|------------------|
| Ribbon Communications              | Ribbon SBC SWe Edge                  | 11.0             |
| Third-Party Products               | Cisco Unified Communications Manager | 12.5             |
| Third-Party Phones                 | Cisco Jabber client                  | 12.6.1.34405     |
| Microsoft Corporation              | Microsoft Teams Client Desktop app   | 1.4.00.19572     |
|                                    | Microsoft Teams Client Mobile app    | 1416             |
| Administration and Debugging Tools | Wireshark                            | 3.2.7            |
|                                    | LX Tool                              | 2.1.0.6          |

# Network Topology Diagram

# **Deployment Topology**

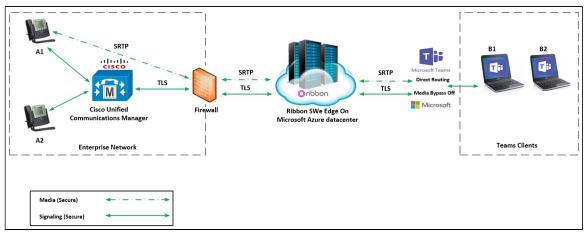

# Interoperability Test Lab Topology (Call Flow Diagram)

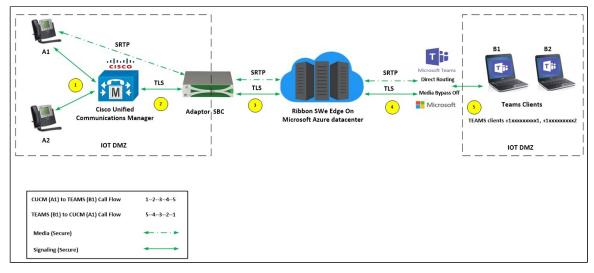

# **Document Workflow**

The sections in this document follow the sequence below. The reader is advised to complete each section for successful configuration.

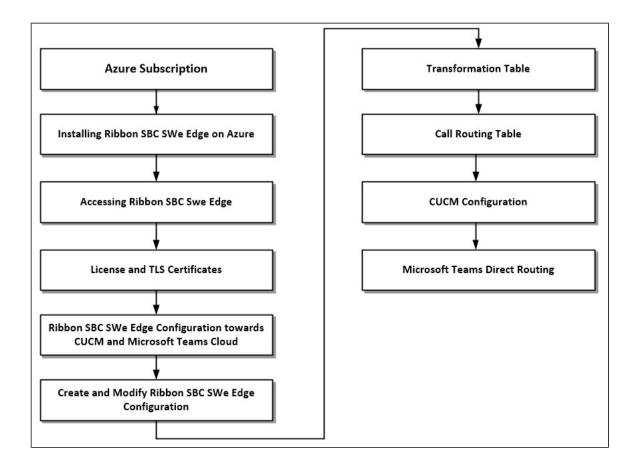

# Section A: Ribbon SBC SWe Edge Configuration

## Installing Ribbon SBC SWe Edge On Azure

The SBC SWe Edge is available for deployment in Azure. It is created as a virtual machine (VM) hosted in Azure. To deploy an SBC SWe Edge instance, refer to Deploying an SBC SWe Edge from the Azure Marketplace.

## Accessing Ribbon SBC SWe Edge

Open any browser and enter the SBC SWe Edge IP address.

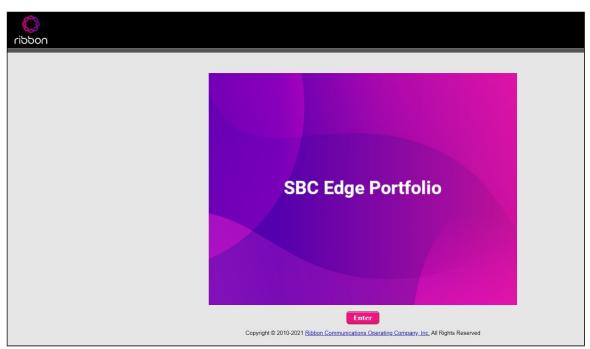

Click Enter and log in with a valid User ID and Password.

| noddin | Welcome to Ribbon SBC SWe Edge                                                                                                    |
|--------|----------------------------------------------------------------------------------------------------|
|        | Users (authorized or unauthorized) have no explicit or implicit expectation of<br>privacy. Any or all uses of this system and all files on this system may be<br>intercepted, monitored, recorded, copied, audited, inspected, and disclosed to<br>authorized site, customer administrative, and law enforcement personnel, as<br>well as authorized officials of government agencies, both domestic and foreign.<br>By using this system, the user consents to such interception, monitoring,<br>recording, copying, auditing, inspection, and disclosure at the discretion of<br>authorized personnel.<br>Unauthorized or improper use of this system may result in administrative<br>disciplinary action and civil and criminal penalties. By continuing to use this<br>system you indicate your awareness of and consent to these terms and conditions<br>of use. CANCEL YOUR LOGIN IMMEDIATELY if you do not agree to the conditions<br>stated in this warning. |
|        | User Name admin<br>Password                                                                                                    |

### **View Networking Interfaces**

The SBC SWe Edge supports five system created logical interfaces (known as Administrative IP, Ethernet 1 IP, Ethernet 2 IP, Ethernet 3 IP, and Ethernet 4 IP). In addition to the system created logical interfaces, the Ribbon SBC SWe supports user-created VLAN logical sub-interfaces.

Administrative IP, Ethernet 1 IP and Ethernet 2 IP are used for this interop.

From the Settings tab, navigate to Networking Interfaces > Logical Interfaces.

The SBC SWe Edge system supports a logical interface called the Admin IP (Administrative IP, also known as the Management IP). A Static IP or DHCP is used for running Initial Setup of the SBC SWe Edge system.

Administrative IP

| Q Search                                                                | Logical Interfaces          |                    |              |             |                | Dece     | mber 17, 2021 12:46:00 🦸 |
|-------------------------------------------------------------------------|-----------------------------|--------------------|--------------|-------------|----------------|----------|--------------------------|
| Expand All   Collapse All   Reload                                      | 🧹   🕗   Create VLAN I/F   💥 | Total 3 LogicalInt | arface Rows  |             |                |          |                          |
| Call Routing                                                            | Interface<br>Name           | IPv4 Address       | IPv6 Address | Description | Admin<br>State | Display  | Primary Key              |
| <ul> <li>Ø Signaling Groups</li> <li>Ø Wetworking Interfaces</li> </ul> | 🕨 📴 🗋 Admin IP              | 10.4.1.4           |              |             | Enabled        | Counters | 35                       |
| <ul> <li>District action</li> <li>Logical Interfaces</li> </ul>         | Ethernet 1 IP               | 10.4.2.4           |              |             | Enabled        | Counters | 36                       |
| Admin IP<br>Ethernet 1 IP                                               | 🕨 🛅 🗖 Ethernet 2 IP         | 10.4.3.4           |              |             | Enabled        | Counters | 37                       |
| Ethernet 2 IP                                                           |                             |                    |              |             |                |          |                          |

#### Ethernet 1 IP and Ethernet 2

Ethernet 1 and 2 IP is assigned an IP address used for transporting all the VOIP media packets (for example, RTP, SRTP) and all protocol packets (for example, SIP, RTCP, TLS). DNS servers of the customer's network should map the SBC SWe Edge system hostname to this IP address. In the default software, **Ethernet 1 and 2 IP** is enabled and an IPv4 address is acquired through a connected DHCP server. This IP address is used for performing Initial Set up on the SBC SWe Edge.

| ▼ 📴 🗌 Ethernet 1 IP                                                                                                  | 10.4.2.4                                |   | Enabled |
|----------------------------------------------------------------------------------------------------|-----------------------------------------|---|---------|
|                                                                                                    | Identification/Status                   |   |         |
| Interface Name Etherne<br>I/F Index 5<br>Alias [                                                                     |                                         |   |         |
|                                                                                                    | Networking                              |   | í       |
| MAC Address<br>IP Addressing Mode                                                                                    | 00:0d:3a:57:77:2d                       |   |         |
| IF                                                                                                    | Pv4 Information                         | i |         |
| IP Address<br>IP Netmask                                                                                             |                                         |   |         |
| IP Assign Method<br>Media Next Hop IP<br>DHCP Options to Use                                                         | 10.4.2.1 * xxxx                         |   |         |
| MAC Address<br>IP Addressing Mode<br>IP Address<br>IP Address<br>IP Netmask<br>IP Assign Method<br>Media Next Hop IP | Networking<br>00:0d:3a:57:77:2d<br>IPv4 |   |         |

| v 📋 🗋 Ethernet 2 IP 10.4.3.4                                                                                                    | Enabled |
|----------------------------------------------------------------------------------------------------|---------|
| Identification/Status                                                                                                    |         |
| Interface Name Ethernet 2 IP<br>I/F Index 6<br>Alias<br>Description<br>Admin State Enabled                                                                       |         |
| Networking                                                                                                    |         |
| MAC Address 00:0d:3a:57:7a:2d<br>IP Addressing Mode IPv4 ✓                                                                                                    |         |
| IPv4 Information                                                                                                    |         |
| IP Address 10.4.3.4<br>IP Netmask 255.255.0                                                                                                    |         |
| IP Assign Method       DHCP         Media Next Hop IP       10.4.3.1         Media Next Hop IP       10.4.3.1         * XXXX       The Address and Default Route |         |

### **Configure Static Routes**

Static routes are used to create communication to remote networks. In a production environment, static routes are mainly configured for routing from a specific network to another network that you can only access through one point or one interface (single path access or default route).

Derive the Private IP address and Gateway for each interface on Azure.

#### **Destination IP**

Specifies the destination IP address.

#### Mask

Specifies the network mask of the destination host or subnet. If the 'Destination IP Address' field and 'Mask' field are both 0.0.0.0, the static route is called the 'default static route'.

#### Gateway

Specifies the IP address of the next-hop router to use for a specific static route.

#### Metric

Specifies the cost of this route and therefore indirectly specifies the preference of the route. Lower values indicate more preferred routes. The typical value is 1 for most static routes, indicating that static routes are preferred to dynamic routes.

| Search                                                              | Static IP Route Table |                       |                 |          |        |             |
|---------------------------------------------------------------------|-----------------------|-----------------------|-----------------|----------|--------|-------------|
| Expand All   Collapse All   Reload                                  | + I X                 | Total 3 IP Route Rows |                 |          |        |             |
| Call Routing                                                        | Row ID                | Destination IP        | Mask            | Gateway  | Metric | Primary Key |
| <ul> <li>Signaling Groups</li> <li>Metworking Interfaces</li> </ul> | 1                     | 52.                   | 255.252.0.0     | 10.4.3.1 | 1      | 1           |
| <ul> <li>Virtual DR SBA</li> </ul>                                  | 2                     | 115.                  | 255.255.255.255 | 10.4.2.1 | 1      | 2           |
| ▶ 💋 System                                                          | 3                     | 115.                  | 255.255.255.0   | 10.4.2.1 | 1      | 3           |
| Auth and Directory Services     Protocols                           |                       |                       |                 |          |        |             |
| ▶ 📁 DNS<br>▼ 🔂 IP                                                   |                       |                       |                 |          |        |             |
| Static Routes                                                       |                       |                       |                 |          |        |             |
| Routing Table                                                       |                       |                       |                 |          |        |             |
| Static ARP Access Control Lists                                     |                       |                       |                 |          |        |             |
| MAT                                                                 |                       |                       |                 |          |        |             |

## License and TLS Certificates

### **View License**

This section describes how to view the status of each license along with a copy of the license keys installed on your SBC. The **Feature Licenses** panel enables you to verify whether a feature is licensed, along with the number of remaining licenses available for a given feature at run-time.

From the Settings tab, navigate to System > Licensing > Current Licenses.

| Q Search                                                                                  | Current Licenses                            |          |                |                    | Decembe                 |
|-------------------------------------------------------------------------------------------|---------------------------------------------|----------|----------------|--------------------|-------------------------|
| Expand All   Collapse All   Reload                                                        | Historical Usage   Download License File    |          |                |                    |                         |
| <ul> <li>Call Routing</li> <li>Signaling Groups</li> <li>Networking Interfaces</li> </ul> | License Format Version 3                    |          |                |                    |                         |
| Virtual DR SBA                                                                            |                                             | Fe       | ature Licenses |                    |                         |
| Node-Level Settings                                                                       | Total 7 Feature License Rows                | _        |                | _                  | _                       |
| Current Licenses                                                                          | Feature                                     | Licensed | Total Licenses | Available Licenses | Feature Expiration      |
| Install New License                                                                       | SIP Signaling Sessions                      |          | 100            | 100                | March 22, 2022 23:59:59 |
| Software Management                                                                       | Enhanced Media Sessions with Transcoding    | ∎⁄       | 100            | 100                | March 22, 2022 23:59:59 |
| Auth and Directory Services                                                               | Enhanced Media Sessions without Transcoding | ₩/       | 100            | 100                | March 22, 2022 23:59:59 |
| SIP                                                                                       | SIP Registrations                           | ₩/       | 100            | 100                | March 22, 2022 23:59:59 |

For more details on Licenses, refer to Cloud-Based SBC SWe Edge Deployment Licenses.

### **Import Trusted Root CA Certificates**

A Trusted CA Certificate is a certificate issued by a trusted certificate authority. Trusted CA Certificates are imported to the SBC SWe Edge to establish its authenticity on the network.

From the Settings tab, navigate to Security > SBC Certificates > Trusted CA Certificates.

| ribbon                                                                               |                                                                                  | O Monitor | Tasks | Settings | Diagnostics |
|--------------------------------------------------------------------------------------|----------------------------------------------------------------------------------|-----------|-------|----------|-------------|
| Q Search                                                                             | SBC Certificates Index                                                           |           |       |          |             |
| Expand All   Collapse All   Reload                                                   | Generate SBC Edge CSR     SBC Primary Certificate     SBC Supplementary Certific | ates      |       |          |             |
| <ul> <li>Metworking Interfaces</li> <li>Virtual DR SBA</li> </ul>                    | Trusted CA Certificates                                                          |           |       |          |             |
| <ul> <li>System</li> <li>Auth and Directory Services</li> <li>Protocols</li> </ul>   |                                                                                  |           |       |          |             |
| SIP                                                                                  |                                                                                  |           |       |          |             |
| Login Messages     SBC Certificates     Generate SBC Edge CSR                        | ***                                                                              |           |       |          |             |
| BBC Primary Certificate<br>SBC Supplementary Certificates<br>Trusted CA Certificates |                                                                                  |           |       |          |             |

This section describes the process of importing Trusted Root CA Certificates, using either the File Upload or Copy and Paste methods.

- 1. To import a Trusted CA Certificate, click the Import Trusted CA Certificate (
- 2. Select either Copy and Paste or File Upload from the Mode menu.
- 3. If you choose File Upload, use the Select File button to find the file.
- 4. Click OK.

Figure 1: Trusted Certificates 2

| Import Trusted CA Certificate | Import Trusted CA Certificate                                                                                                    |
|-------------------------------|----------------------------------------------------------------------------------------------------|
| Mode Copy and Paste 🗸         | Mode         File Upload            Select File         Choose File         No file chosen         Extensions [pem, der, cer, ber, p7b] * |
|                               | ОК                                                                                                    |
| Paste Base64 Certificate      |                                                                                                    |
|                               |                                                                                                    |
|                               |                                                                                                    |
| ОК                            |                                                                                                    |

Follow the steps above to import the Service Provider's Root and Intermediate certificates of their Public CA.

For more details on Certificates, refer to Working with Certificates.

#### Note When the Verify Status field in the Certificate panel indicates Expired or Expiring Soon, replace the Trusted CA Certificate. You must delete the old certificate before importing a new certificate successfully.

#### Warning

(1)

Most Certificate Vendors sign the SBC Edge certificate with an intermediate certificate authority. There is at least one, but there could be several intermediate CAs in the certificate chain. When importing the Trusted Root CA Certificates, import the root CA certificate and all Intermediate CA certificates. Failure to import all certificates in the chain causes the import of the SBC Edge certificate to fail. Refer to Unable To Get Local Issuer Certificate for more information.

## **Ribbon SWe Edge Configuration towards CUCM and Microsoft Teams Cloud**

### Access the Easy Configuration Wizard

- 1. In the WebUI, click the Tasks tab.
- 2. In the left navigation pane, navigate to SBC Easy Setup > Easy Config Wizard. The Easy Configuration screen opens.

The SBC Edge WebUI provides a built-in Easy Configuration wizard that allows you quickly and easily deploy the SBC for operation with provider endpoints (SIP trunk, ISDN PSTN trunk, or IP PBX trunk) and user endpoints (Microsoft Teams, Microsoft On Premises - Skype for Business /Lync, IP Phones, or ISDN PBX or IP PBX).

| $\langle \rangle$                              |                                                                                                    | Welcome: admin I Last Login: |
|------------------------------------------------|----------------------------------------------------------------------------------------------------|------------------------------|
| ribbon                                         | O Monitor Tasks Settings                                                                            | Diagnostics System           |
| System                                         | 8                                                                                                   |                              |
| Import/Export Configuration Items              | *                                                                                                   |                              |
| SBC Easy Setup                                 | The Tasks tab provides shortcuts for performing common configuration tasks for the<br>SBC SWe Edge. |                              |
| Easy Config Wizard                             | Clicking on the links will access the required task.                                                |                              |
| <ul> <li>Media System Configuration</li> </ul> |                                                                                                    |                              |
| Certificates                                   |                                                                                                    |                              |
| IP/Protocols                                   | ×                                                                                                   |                              |
| BroadSoft Provisioning                         | *                                                                                                   |                              |
|                                                |                                                                                                    |                              |

#### **Navigating the Wizard**

As the wizard runs, it directs you through three configuration steps:

Step 1: Set the following parameters to describe the topology for the telephony service provider and user ends of the scenario.

- Application: Click the drop-down arrow, then select the Service Provider and user endpoint types that the SBC is to connect to.
- Scenario Description: Type up to 32 characters to describe the connectivity scenario.
- Telephone Country: Click the drop-down arrow, then select the country in which the telephone services operate.
- Emergency Services: Choose ELIN Identifier, E911/E112, or None as the emergency services type.
- SIP Sessions: Type a number from 1-1200 to indicate the SIP sessions to allocate for the scenario.

Step 2: Configure the items required for the endpoints selected, fields display based on the endpoint selection in Step 1.

Step 3: The Easy Config validates the final parameters and displays a read-only summary of the configuration that the wizard will apply when you click **Finish** at Step 3. Before you click **Finish**, you can return to previous steps to make adjustments to the data summarized.

The wizard displays the following buttons for navigation:

- Previous: Moves back to the previous step.
- Next: Advances to the next step when the current step is validated and complete.
- Finish: Submits the data to the SBC.
- Cancel: Cancels the Easy Configuration data entered and redirects to the main WebUI.

### Configure Ribbon SBC SWe Edge for CUCM and Microsoft Teams

Step 1: Use the Multi-legged approach to configure IP PBX and Microsoft Teams.

- 1. Click the drop-down arrow on the Application and select IP PBX Microsoft Teams.
- 2. Provide the desired description.
- 3. Select Telephone Country as Unites States.
- 4. Choose from 1 to 1200 to allocate the SIP Sessions.
- 5. Select Cisco CUCM as IP PBX Type.
- 6. Select Teams Direct Routing as Teams Connection.
- 7. Click Next.

| Easy Configuration                                                                                                    | December 17, 2021 13:25:54 🔞             |
|----------------------------------------------------------------------------------------------------|------------------------------------------|
| Step 1 Step 2 Step 3                                                                                                    | This step takes input about the topology |
| Scenario Parameters                                                                                                    |                                          |
| Application IP PBX <> Microsoft Teams   Scenario Description Telephone Country Emergency Services None  SIP Properties  SIP Sessions 100 * [1.1200] |                                          |
| IP PBX     Microsoft Teams       Type     Cisco CUCM       Teams Connection     Teams Direct Routing                                                |                                          |
| Cancel                                                                                                    | Previous Next Finish                     |

Step 2: After selecting the scenario in Step 1, the following template displays. Complete this step by performing the actions listed below:

- 1. Provide the Host IP address or FQDN for Cisco CUCM. The traffic is sent to these FQDNs/IP from the SBC SWe Edge.
- 2. Use **UDP/TCP** with port number 5060 for Service Provider SIP trunk configuration.
- 3. Select the Signaling/Media Source IP from drop down.
- 4. Provide the NAT Public IP (Signaling/Media).
- 5. Click Next.

| Easy Configuration                                                           |                                | December 17, 2021 13:31:50                                           |
|------------------------------------------------------------------------------|--------------------------------|----------------------------------------------------------------------|
| Step 1 Step 2                                                                | Step 3                         | This step takes input about the Provider and User side configuration |
| ▼ IP PBX: Cisco CUCM                                                         |                                |                                                                      |
| Host 115<br>Protocol TCP<br>Port Number 5060<br>Use Secondary Server Disable |                                |                                                                      |
| Teams Connection Type                                                        | Standalone Direct Connection 🗸 |                                                                      |
| Signaling/Media Source IP                                                    | Ethernet 2 IP (Dynamic)        |                                                                      |
| Apply ACL                                                                    | ACL already applied            |                                                                      |
| NAT Public IP (Signaling/Media)                                              | 52 * IP Address                |                                                                      |
| Protocol                                                                     | TLS                            |                                                                      |
| Server Port Number                                                           | 5061                           |                                                                      |
| Listening Port Number                                                        | 5061 * Port Number             |                                                                      |
| Cancel                                                                       |                                | Previous Next Finish                                                 |

### Note

While using "Easy Configuration Wizard" TLS protocol is not available by default for Cisco CUCM but can be configured later.

For more information about Microsoft Teams Direct Routing configuration , refer to the following: Connect SBC Edge to Microsoft Teams Direct Routing

Step 3: This step displays a read-only summary of the configuration.

- 1. Check if the information entered in the previous steps is correct. If the entered information is wrong, return to the previous step by clicking **Previous** and modify the required field.
- 2. Click Finish to complete the configuration.

| Easy Configuration                                                                                                    |                           | December 17, 2021 13:31:50                        | 0 |
|----------------------------------------------------------------------------------------------------|---------------------------|---------------------------------------------------|---|
| Step 1 Step 2 Step 3                                                                                                    |                           | This step is a summary of what will be configured |   |
| Application       IP PBX <> Microsoft Teams         Scenario Description       CUCM         Telephone Country       United States         Emergency Services       None        SIP Properties |                           |                                                   |   |
| IP PBX: Cisco CUCM                                                                                                    | Microsoft                 | Teams: Teams Direct Routing                       |   |
| Host 115.<br>Protocol TCP<br>Port Number 5060<br>Use Secondary Server Disabled                                                                                                    | Signaling/Media Source IP | ACL already applied<br>52<br>TLS<br>5061          |   |
| Cancel                                                                                                    |                           | Previous Next Finish                              |   |

- A pop up window appears once all the 3 steps are completed. Click **OK** to continue.
- Wait for the configuration to complete and click OK on the next window. This completes the configuration of Microsoft Teams and IP-PBX (CUCM) SIP Trunk on the SBC SWe Edge.

### Create and Modify Ribbon SBC SWe Edge Configuration

The Easy Configuration Wizard does not currently set all applicable variables to the correct settings. This will be addressed in the subsequent SBC SWe Edge releases. Until then, follow the procedures below. This section describes the steps to configure the SBC SWe Edge with TLS /SRTP towards IP-PBX (CUCM) SIP Trunk. Ribbon strongly recommends encrypting the connection between the IP-PBX SIP Trunk and the SBC SWe Edge.

### **Create SRTP Profile**

SDES-SRTP Profiles define a cryptographic context that is used in SRTP negotiation. SDES-SRTP Profiles required for enabling encryption and SRTP are applied to Media Lists. SDES-SRTP Profiles was previously named Media Crypto Profiles.

From the Settings tab, navigate to Media > SDES-SRTP Profiles. Click the + icon to create a new SRTP profile.

| Q Search                                                               | SDES-SRTP Profiles              |                         | December 17, 2021 14:12:52 🗘 🕼 |
|------------------------------------------------------------------------|---------------------------------|-------------------------|--------------------------------|
| Expand All   Collapse All   Reload                                     | Total 1 SDES-SRTP Profile Row   |                         |                                |
| ▶ 🥩 Call Routing                                                       | Description                     | Crypto Suite            | Primary<br>Key                 |
| j     ignaling Groups     j     Networking Interfaces                  | CUCM: Teams Direct Routing SRTP | AES_CM_128_HMAC_SHA1_80 | 1                              |
| Virtual DR SBA                                                         |                                 |                         |                                |
|                                                                        |                                 |                         |                                |
| ▶ 🥩 Protocols                                                          |                                 |                         |                                |
| 🕨 🏓 SIP                                                                |                                 |                         |                                |
| Security     Generation     Media     Media System Configuration       |                                 |                         |                                |
| Media Profiles     SDES-SRTP Profiles                                  |                                 |                         |                                |
| <ul> <li>CUCM: Teams Direct Routing SRT</li> <li>Media List</li> </ul> |                                 |                         |                                |

Follow the steps below to complete the configuration:

- 1. Provide the desired description for the profile.
- 2. Set Operation Option as "Required". This setting permits call connections only if you can use encryption for the call. If the peer device does not support SRTP (Secure Real Time Protocol) for voice encryption over the IP network, the call setup will fail.
- 3. Attach the Crypto suite "AES\_CM\_128\_HMAC\_SHAI\_80" A crypto suite algorithm that uses the 128 bit AES-CM encryption key and a 80 bit HMAC\_SHA1 message authentication tag length.
- 4. Key Identifier Length set to "0" Set this value to 0 to disable the MKI in SDP.
- 5. Click OK.

| Q Search                                               | Create SDES-SRTP P    | rofile                  | December 20, 2021 12:06:36 |
|--------------------------------------------------------|-----------------------|-------------------------|----------------------------|
| Expand All   Collapse All   Reload                     |                       | SRTP Config             |                            |
| ▶ <i>i</i> Call Routing                                |                       |                         |                            |
| Signaling Groups                                       | Row ID                | 2                       |                            |
| Metworking Interfaces                                  | Description           | CUCM-SRTP-Profile       |                            |
| 🕨 📁 Virtual DR SBA                                     | On anti-              | Required ×              |                            |
| 🕨 🥟 System                                             | Operation Option      | Required ~              |                            |
| Auth and Directory Services                            |                       | AES_CM_128_HMAC_SHA1_80 |                            |
| Protocols                                              | Crypto Suite          | Add/Edit                |                            |
| 🕨 🏓 SIP                                                | Crypto Suite          | Remove                  |                            |
| ▶ 💋 Security                                           |                       | ·                       |                            |
| V Media                                                |                       |                         |                            |
| Media System Configuration                             |                       | Master Key              |                            |
| Media Profiles                                         | Key Identifier Length | 0 ~                     |                            |
| SDES-SRTP Profiles      CUCM: Teams Direct Routing SRT |                       |                         |                            |
| 🕨 🏓 Media List                                         |                       |                         |                            |
| 🕨 🥖 Tone Tables                                        |                       |                         | ОК                         |
| Telephony Mapping Tables                               |                       |                         |                            |
| 🕨 🏓 SNMP/Alarms                                        |                       |                         |                            |
| Logging Configuration                                  |                       |                         |                            |
| Final Emergency Services                               |                       |                         |                            |

### Warning

For SIP Trunk towards CUCM, If the SWe Edge SRTP profile is configured with "**Operation Option**" as "**Required**" and "**Crypto Suit**" as "**AES\_CM\_128\_HMAC\_SHA1\_80**", call hold initiated from Cisco endpoint will fail. This is a known issue with Cisco CUCM. To overcome it, use "**AES\_CM\_128\_HMAC\_SHA1\_32**" between CUCM and SWe Edge.

### **Update Media List**

From the Settings tab, navigate to Media > Media List, Click the expand ( ) icon next to the entry.

- 1. Attach the SDES-SRTP profile (Specifies the profile for authentication/encryption protocols applied with this Media List) created in the previous step.
- 2. Select the required Media Profiles list.
- 3. Update the Media Profiles List as required for both Media List configurations.
- 4. Click Apply.

| Q Search                                                                                                    | Media List View                                                                          |             |
|----------------------------------------------------------------------------------------------------|------------------------------------------------------------------------------------------|-------------|
| Expand All   Collapse All   Reload                                                                              | 🕂   🗶 Total 3 Media List Rows                                                            |             |
| ▶ 🍺 Call Routing                                                                                                | Description                                                                              | Primary Key |
| Signaling Groups                                                                                                | 🕨 📋 🗋 Default Media List                                                                 | 1           |
| Networking Interfaces                                                                                           | CUCM: Teams Direct Routing List                                                          | 2           |
| Virtual DR SBA                                                                                                  |                                                                                          |             |
| ▶ 💋 System                                                                                                    | V CUCM: Cisco List                                                                       | 3           |
| Auth and Directory Services Protocols                                                                           |                                                                                          |             |
|                                                                                                    |                                                                                          |             |
| Security                                                                                                    | Description CUCM: Cisco List                                                             |             |
| ▼ Media       ■ Media System Configuration       ▶ Media Profiles       ▶ SDES-SRTP Profiles       ▼ Media List | Media Profiles List                                                                      |             |
| CUCM: Teams Direct Routing Lis                                                                                  | SDES-SRTP Profile CUCM-SRTP-Profile   Associated SIP SG Listen Ports should be TLS only. |             |
| CUCM: Cisco List                                                                                                | Media DSCP 46 * [0.63]                                                                   |             |
| <ul> <li>Telephony Mapping Tables</li> </ul>                                                                    | Dead Call Detection Disabled                                                             |             |
| ▶ 🥖 SNMP/Alarms                                                                                                 | Silence Suppression Enabled                                                              |             |
| Logging Configuration                                                                                           |                                                                                          |             |
| Emergency Services                                                                                              | Digit Relay                                                                              |             |

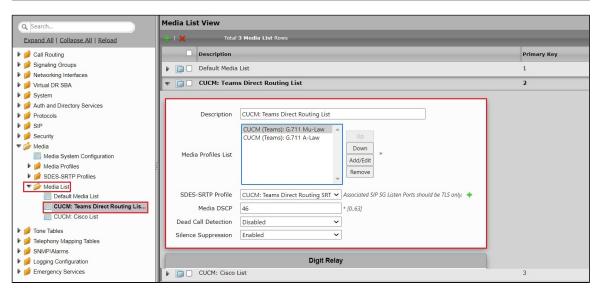

### **Enable Dead Call Detection**

Specifies whether or not to use RTCP-based Dead Call Detection (DCD).

Dead Call Detection is accomplished by monitoring incoming RTCP packets. If this feature is enabled and no RTCP packets are received from the peer for 30 seconds, the call is considered "dead" and is disconnected.

From the Settings tab, navigate to Media > Media List. Click the expand ( ) lcon next to the entry you wish to enable the feature.

• Enable DCD from the options provided in the drop-down.

| Q Search                                 | Media Lis | Media List View |                                                                        |             |  |  |
|------------------------------------------|-----------|-----------------|------------------------------------------------------------------------|-------------|--|--|
| Expand All   Collapse All   Reload       | + 1 X     | Total           | 3 Media List Rows                                                      | _           |  |  |
| ▶ 💋 Call Routing                         |           | Description     |                                                                        | Primary Key |  |  |
| Signaling Groups                         |           | Default Media   | List                                                                   | 1           |  |  |
| Networking Interfaces                    |           | CUCM: Teams     | ; Direct Routing List                                                  | 2           |  |  |
| Virtual DR SBA                           |           |                 |                                                                        |             |  |  |
| j     System     System     Services     | ▼ □ □     | CUCM: Cisco     | List                                                                   | 3           |  |  |
| Protocols                                |           |                 |                                                                        |             |  |  |
| ▶                                        |           | Description     | CUCM: Cisco List                                                       |             |  |  |
| b d Security                             |           | Description     |                                                                        |             |  |  |
| 💌 🧀 Media                                |           |                 | CUCM (Cisco): G.711 Mu-Law                                             |             |  |  |
| Media System Configuration               |           |                 |                                                                        |             |  |  |
| 🕨 🧯 Media Profiles                       | Media     | a Profiles List | Down *                                                                 |             |  |  |
| SDES-SRTP Profiles                       |           |                 | Add/Edit                                                               |             |  |  |
| 💌 📂 Media List                           |           |                 | Remove                                                                 |             |  |  |
| Default Media List                       |           |                 |                                                                        |             |  |  |
| CUCM: Teams Direct Routing Lis           | SDES      | -SRTP Profile   | CUCM-SRTP-Profile   Associated SIP SG Listen Ports should be TLS only. |             |  |  |
| CUCM: Cisco List                         |           | Media DSCP      | 46 * [063]                                                             |             |  |  |
| Tone Tables                              | Dead C    | all Detection   | Enabled                                                                |             |  |  |
| felephony Mapping Tables     SNMP/Alarms | Silence   | Suppression     | Enabled                                                                |             |  |  |
| Logging Configuration                    |           |                 |                                                                        |             |  |  |
| Eligency Services                        |           |                 | Platt Polar                                                            |             |  |  |
|                                          |           |                 | Digit Relay                                                            |             |  |  |

## **TLS Profile**

From the Security tab, navigate to TLS Profiles. Click the + icon to create a new TLS profile.

| Q Search                                                                                                    | TLS Profile                                                              |
|----------------------------------------------------------------------------------------------------|--------------------------------------------------------------------------|
| Expand All   Collapse All   Reload                                                                                                    | Total 2 TLS Profile Rows                                                 |
|                                                                                                    | Description     Default TLS Profile     G CUCM: Teams Direct Routing TLS |
| <ul> <li>System</li> <li>Auth and Directory Services</li> <li>Protocols</li> <li>SIP</li> <li>Security</li> <li>Cogin Messages</li> <li>SBC Certificates</li> <li>Default TLS Profile</li> <li>CUCK' Teams Direct Routing TLS</li> </ul> |                                                                          |

- 1. Provide the table's **Description** as desired.
- 2. Modify the Values as required.
- 3. Click OK.

|                                                                                                    | Create TLS Profile                                                                        |                                                                                                    |                                  |
|----------------------------------------------------------------------------------------------------|-------------------------------------------------------------------------------------------|----------------------------------------------------------------------------------------------------|----------------------------------|
| Q Search                                                                                                    |                                                                                           |                                                                                                    |                                  |
| Expand All   Collapse All   Reload                                                                                                    | Row ID 3                                                                                  |                                                                                                    |                                  |
| <ul> <li>Call Routing</li> <li>Signaling Groups</li> <li>Networking Interfaces</li> <li>Virtual DR SBA</li> <li>System</li> <li>Auth and Directory Services</li> <li>Protocols</li> <li>SIP</li> <li>Count Messages</li> <li>Security</li> <li>Count Messages</li> <li>Security</li> <li>Default TLS Profile</li> <li>CUCM: Teams Direct Routing TLS</li> <li>Change Password</li> <li>Ribbon Protect Bad Actors</li> <li>Media</li> <li>Tone Tables</li> <li>Telephony Mapping Tables</li> </ul> | CUCM: Cisco CUCI<br>TLS Protocol<br>Mutual Authentication<br>Handshake Inactivity Timeout | TLS Parameters Common Attributes TLS 1.0-1.2  Enabled secs [130]                                                                                                    |                                  |
|                                                                                                    | Certificate                                                                               | SBC Edge Certificate Client Attributes TLS_ECDHE_RSA_WITH_AES_256_CBC_SHA384 TLS_ECDHE_RSA_WITH_AES_128_CBC_SHA256 TLS_ECDHE_RSA_WITH_ADES_EDE_CBC_SHA TLS_RSA_WITH_AES_128_CBC_SHA256 TLS_RSA_WITH_AES_128_CBC_SHA256 TLS_RSA_WITH_AES256_CBC_SHA TLS_RSA_WITH_AES128_CBC_SHA | Vp<br>Down<br>Add/Edit<br>Remove |
|                                                                                                    | Validate Server FQDNValidate Client FQDN                                                  | Enabled  Server Attribute Enabled                                                                                                    | ~                                |
|                                                                                                    |                                                                                           |                                                                                                    | ОК                               |

## **Update Signaling group**

Change the settings on all the SGs as follows:

- Update the signaling group "CUCM: Cisco CUCM".
  Play Ringback Auto on 180/183 Ringback is determined when processing 180 or 183.
- Early 183 Enable Specifies whether to send a SIP 183 response immediately after receiving an Invite message.
- Assign the interfaces for Signaling/Media Private IP to all the Signaling Groups accordingly.
- Enable Static NAT and map the respective IP addresses for both Signaling Groups.
- Add the listen port for TLS.

| S                       | SIP Channels and Routing  |                    |                         |          |
|-------------------------|---------------------------|--------------------|-------------------------|----------|
|                         |                           |                    | Media Information       |          |
| Action Set Table        | None 🗸                    | •                  |                         |          |
| Call Routing Table      | CUCM: From Cisco CUCM 🗸   | •                  | DSP                     | Add/Edit |
| No. of Channels         | 100 * [11200]             | Supported A<br>M   | odes Direct             | Remove * |
| SIP Profile             | CUCM: Cisco Profile 🗸 🗸   | •                  | Proxy with Local SRTP   |          |
| SIP Mode                | Basic Call 🗸              | Suppo              |                         | Add/Edit |
| Agent Type              | Back-to-Back User Agent 🗸 | Video/Applica<br>M | odes 🗸 🗸                | Remove   |
| SIP Server Table        | CUCM: Cisco CUCM 🗸        | + Media Lis        | t ID CUCM: Cisco List 🗸 | •        |
| Load Balancing          | Round Robin 🗸             | Proxy Local S      | RTP                     |          |
| Notify Lync CAC Profile | Disable 🗸                 | Crypto Profi       |                         | *        |
| Challenge Request       | Disable 🗸                 | Play Ring          | ack Auto on 180/183 🗸   |          |
| Outbound Proxy IP/FQDN  |                           | Tone 1             |                         | •        |
| Outbound Proxy Port     | [165535]                  | Play Conge         | Tone Disable 🗸          |          |

| Outbound Proxy IP/FQDN                              | Tone Table CUCM: United States                            |
|-----------------------------------------------------|-----------------------------------------------------------|
| Outbound Proxy Port [165535]                        | Play Congestion<br>Tone Disable                           |
| Call Setup Response Timer 180 [180750] secs         | Early 183 Enable 🗸                                        |
| Call Proceeding Timer 180 [24750] secs              | Allow Refresh Enable V                                    |
| Use Register as Keep Alive Enable                   | Music on Hold Disabled 🗸                                  |
| Forked Call Answered Too Soon Disable               | RTCP<br>Multiplexing Disable                              |
| SIP Recording                                       |                                                           |
| SIP Recording Status Disabled V                     | Mapping Tables                                            |
|                                                     | SIP To Q.850 Override Table                               |
|                                                     | Q.850 To SIP Override Table                               |
|                                                     |                                                           |
|                                                     | SIP IP Details                                            |
|                                                     | Teams Local Media Optimization Disable                    |
|                                                     | Signaling/Media Private IP Ethernet 1 IP (Dynamic)        |
|                                                     | Signaling DSCP 40 * [063]                                 |
|                                                     | NAT Traversal                                             |
|                                                     | ICE Support Disabled 🗸                                    |
|                                                     |                                                           |
|                                                     | Outbound NAT Traversal Static NAT 🗸                       |
|                                                     | NAT Public IP (Signaling/Media) 13.90.116.85 * IP Address |
|                                                     |                                                           |
|                                                     | Detection Disabled 🗸                                      |
|                                                     |                                                           |
|                                                     | Detection Disabled                                        |
| Listen Ports                                        | Federated IP/FQDN                                         |
|                                                     | +   X Total 1 SIP Federated IP Row                        |
| Listen Port TLS-5061 Add/Edit<br>TCP-5060 Parameter | IP/FQDN Netmask/Prefix                                    |
| Remove                                              | 255.255.255                                               |
|                                                     |                                                           |
| Message Manipulation Disabled 🗸                     |                                                           |
|                                                     |                                                           |
|                                                     | Арріу                                                     |

### Note

You can configure SIP Trunk between Service provider and IP-PBX over UDP or TCP or TLS. Ribbon recommends use of TLS protocol to ensure security. Customers who do not wish to use TLS as preferred protocol can skip this section.

### **Update SIP Server Tables**

SIP Server Tables contain information about the SIP devices connected to the SBC Edge. The entries in the tables provide information about the IP Addresses, ports, and protocols used to communicate with each server. The Table Entries also contain links to counters that are useful for troubleshooting.

From the Settings tab, navigate to SIP > SIP Server Tables > CUCM: Cisco CUCM. Click the expand ( ) icon next to the entry.

#### **Keep Alive Frequency**

Specifies how often, in seconds, the SBC Edge queries the server with an OPTIONS message to determine the server's availability. Visible only when SIP Options is selected from the Monitor field. If the server does not respond, the SBC Edge marks the Signaling Group as down. When the server begins to respond to the OPTIONS messages again, it is marked as up. In this case, Keep Alive Frequency is set to 30 seconds.

#### **Recover Frequency**

Specifies frequency in seconds to check server to determine whether it has become available. Recovery Frequency is set to 5 seconds for this interop.

#### Local Username

Local user name of the SBC Edge system. Default entry: Anonymous. Visible only when SIP Options is selected from the Monitor field.

#### Peer Username

User name of the SIP Server. Visible only when **SIP Options** is selected from the **Monitor** field. The user can change Local and Peer Usernames according to their wishes.

- 1. Select Protocol **TLS** and Port 5061.
- 2. Attach the TLS Profile.

| Q Search                                                                                                    | CUCM: Cisco CUCM December 17, 2021                                                                                                    |               |                                                                                         |                                                                         |                     |          |                |  |  |  |  |
|----------------------------------------------------------------------------------------------------|----------------------------------------------------------------------------------------------------|---------------|-----------------------------------------------------------------------------------------|-------------------------------------------------------------------------|---------------------|----------|----------------|--|--|--|--|
| Executed All   Gollarsee All   Reload Create SIP Server 🔻 1 💥 [7] Total 1 SIP Server Row                                                                                                    |                                                                                                    |               |                                                                                         |                                                                         |                     |          |                |  |  |  |  |
| ▶ 💋 Call Routing                                                                                                    | Host / Domain                                                                                                    | Server Lookup | Port                                                                                    | Protocol                                                                | Display<br>Counters | Priority | Primary<br>Key |  |  |  |  |
| <ul> <li>Ø Signaling Groups</li> <li>Ø Networking Interfaces</li> </ul>                                                                                                    | v 🗋 🗋 115.110.170.208                                                                                                    | IP/FQDN       | 5060                                                                                    | тср                                                                     | Counters            | 1        | 1              |  |  |  |  |
| <ul> <li>▶ Ø Virtual DR SBA</li> <li>▶ Ø System</li> </ul>                                                                                                    | Server Hos                                                                                                    | t             |                                                                                         | Transport                                                               |                     |          |                |  |  |  |  |
| Auth and Directory Services     Auth and Directory Services     Deal Registrans     Local Registrans     Local Registrans     SIP Profiles     SIP Profiles     SIP Server Tables     Dealt SIP Server     COLM Teams Direct Routing Ser     CUCM Teams Direct Routing Ser | Server Lookup         IP/FQDN           Priority         1           Host FQDN/IP         115.110.170.208           Port         5061           Protocol         TLS           TLS Profile         CUCM: Cisco CUCM | *             | Monitor<br>Keep Alive Frequency<br>Recover Frequency<br>Local Username<br>Peer Username | SIP Options<br>30 * secs (30.<br>5 * secs (53<br>Anonymous<br>Anonymous |                     |          |                |  |  |  |  |
| Trunk Groups                                                                                                    | Remote Authorization                                                                                                    | and Contacts  |                                                                                         | Connection Re                                                           | use                 |          |                |  |  |  |  |
| NAT Qualified Prefix Tables     Remote Authorization Tables     Contact Registrant Table     Mode-Level SIP Settings     Mode-Level SIP Settings     Listen Port     SIP Recording                                                                                         | Remote Authorization Table None<br>Contact Registrant Table None<br>Session URI Validation Libera                                                                                                    | <b>~</b> +    | Reuse True<br>Sockets 4<br>Reuse Timeout Forev                                          | v<br>ver v                                                              |                     |          |                |  |  |  |  |
| Security                                                                                                    |                                                                                                    |               |                                                                                         |                                                                         |                     | Apply    |                |  |  |  |  |

Note Repeat the steps above to enable OPTIONS on other SIP Server Tables.

### Note

0

During this interop the signaling group "CUCM: Cisco CUCM" Listen Port section is updated to TLS only. Update the signaling group accordingly.

From the System > Node-Level Settings update the node level settings as required.

### **Transformation Table**

Transformation Tables facilitate the conversion of names, numbers and other fields when routing a call. They can, for example, convert a public PSTN number into a private extension number, or into a SIP address (URI). Every entry in a Call Routing Table requires a Transformation Table, and they are selected from there. In addition, Transformation tables are configurable as a reusable pool that Action sets can reference.

From the Settings tab, navigate to Transformation.

### To Modify a Transformation Table

The Transformation Tables are created for Service Provider SIP Trunk through Easy Config Wizard. These are modified to allow specific patterns to reach the destination Signaling Group.

- 1. Click the **expand** ()) icon next to the entry you wish to modify.
- 2. Modify the table's Description as desired.
- 3. Modify the Values from Input field and Output field as required.
- 4. Set the Match Type as Optional (Match one).
- 5. Click OK.

Note

| Q Search                                                                                                    | Passthrough Untouched                                         |                                 |                       |                       | Decem                  | ber 18, 2021 19:2 | 5:18 O         |
|----------------------------------------------------------------------------------------------------|---------------------------------------------------------------|---------------------------------|-----------------------|-----------------------|------------------------|-------------------|----------------|
| Expand All   Collapse All   Reload                                                                                                    | ✓ 1 Ø 1 + 1 × 1 //;                                           | Total 1 Transformation Entry Ro |                       |                       |                        |                   | _              |
| 🔻 🧀 Call Routing                                                                                                    | Admin<br>State Input Field                                    | Type Input Field<br>Value       | Output Field Type     | Output Field<br>Value | Match<br>Type          | Description       | Primary<br>Key |
| Transformation     CUCM: Cisco CUCM to Microsoft     CUCM: Cisco CUCM to Microsoft     CUCM: Cisco CUCM to Microsoft                                          | The called Add                                                | dress/Number (.*)               | Called Address/Number | \1                    | Mandatory (Must Match) | Entry ID 1        | 1              |
| CUCM: From Cisco CUCM: Passthr<br>CUCM: From Microsoft Teams Dir<br>CUCM: Microsoft Teams Direct R<br>CUCM: Microsoft Teams Direct R<br>Passthrough Untouched | Description<br>Admin State Enabled<br>Match Type Mandatory (M | V<br>Iust Match)                |                       |                       |                        |                   |                |
| Time of Day Table     Call Routing Table     Call Routing Table     Call Actions                                                                              | Input F                                                       | field                           | Output Field          |                       |                        |                   |                |
| Signaling Groups Networking Interfaces Virtual DR SBA System                                                                                                  | Type Called Address/N<br>Value (.*)                           | Tyj                             |                       | ×                     |                        |                   |                |
| Auth and Directory Services     Auth and Directory Services     Protocols     SiP     Security                                                                |                                                               |                                 |                       | Apply                 |                        |                   |                |

### Creating an Entry to a Message Transformation Table

For this interop, the entries are created based on the numbers associated with each endpoint. Users are free to select their own variables or Regular expressions.

- 1. Click the **Create**(+) icon next to the table created in the previous step.
- 2. Provide the below details:

#### Admin State:

Enabled - The default state is Enabled.

#### Match Type:

Optional: Optional entries must match at least one of that Input Field type.

When a call arrives at a Transformation Table, the incoming message contains a number of Informational Elements (IEs). These IEs include important call information such as: Called Address/Number, Called Extension, Calling Name, Redirecting Number and others. Each Informational Element is processed row by row in the Transformation Table.

#### Value (Input/Output):

Specifies the value to match against for the selected type. Depending on the type selected, values are free-form or selected from a menu.

3. Click Apply.

#### Note

For details on Transformation Table Entry configuration, refer to Creating and Modifying Entries to Transformation Tables. For call digit matching and manipulation through the use of regular expressions, refer to Creating Call Routing Logic with Regular Expressions.

(i) Note

During this interop "Passthrough" transformation table only is used on both the sides.

### **Call Routing Table**

Call Routing allows carrying of calls between Signaling Groups. Routes are defined by Call Routing Tables, which allow for flexible configuration where calls are carried, and how they are translated.

#### From the Settings tab, navigate to Call Routing > Call Routing Table.

The Call Routing Tables are created to route the calls between IP-PBX (CUCM) -Service Provider through Easy Config Wizard. The user is allowed to modify these tables as per the requirement.

### Modifying an Entry to a Call Routing Table

- 1. Click the **expand** ( ) icon next to the entry you wish to modify.
- 2. Edit the entry properties as required.

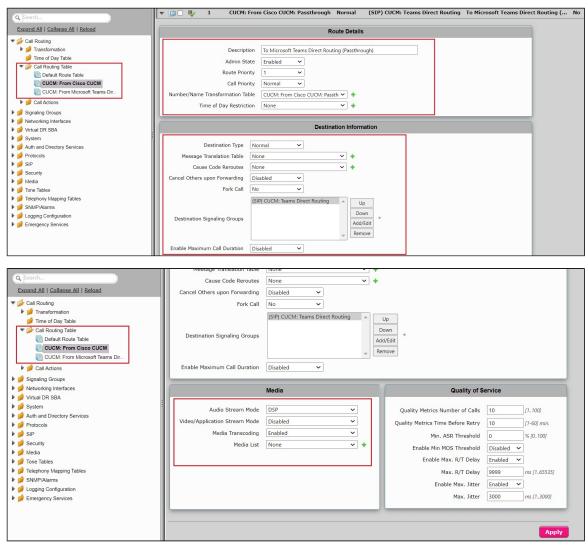

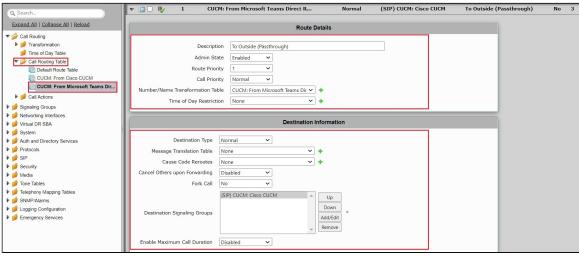

|                                                                                                    |                               | 1                      |            |                                   |                  |
|----------------------------------------------------------------------------------------------------|-------------------------------|------------------------|------------|-----------------------------------|------------------|
| Q Search                                                                                                    | Message Iranslation lable     | None                   | •          |                                   |                  |
|                                                                                                    | Cause Code Reroutes           | None                   | ~ <b>+</b> |                                   |                  |
| Expand All   Collapse All   Reload                                                                                                    | Cancel Others upon Forwarding | Disabled 🗸             |            |                                   |                  |
| ▼ 🚧 Call Routing                                                                                                    | Fork Call                     | No 🗸                   |            |                                   |                  |
| Final Stream Provide American Provide American Provide Am |                               | (SIP) CUCM: Cisco CUCM |            |                                   |                  |
| 📁 Time of Day Table                                                                                                    |                               | (                      |            | Up                                |                  |
| Call Routing Table                                                                                                    | Destination Signaling Groups  |                        |            | Down *                            |                  |
| CUCM: From Cisco CUCM                                                                                                    |                               |                        | Ad         | ld/Edit                           |                  |
| CUCM: From Cisco COCM                                                                                                    |                               |                        | - Re       | emove                             |                  |
| Call Actions                                                                                                    | Enable Maximum Call Duration  | Disabled V             |            |                                   |                  |
|                                                                                                    | chape haxinum can buration    | Uisableu 👻             |            |                                   |                  |
| Signaling Groups                                                                                                    |                               |                        | _          | (                                 |                  |
| Ø     Vetworking Interfaces     Virtual DR SBA                                                                                                    |                               | Media                  |            | Quality of S                      | ervice           |
| System                                                                                                    |                               |                        |            |                                   |                  |
| def Auth and Directory Services                                                                                                    | Audio Stream Mode             | DSP                    | J          | Quality Metrics Number of Calls   | 10 [1100]        |
| Protocols                                                                                                    | Video/Application Stream Mode | Disabled 🗸             |            | Quality Metrics Time Before Retry | 10 [1-60] min.   |
| 🕨 🍎 SIP                                                                                                    | Media Transcoding             | Enabled 🗸              |            | Min, ASR Threshold                | 0 % [0100]       |
| 🕨 🍺 Security                                                                                                    | Media List                    | None                   | +          |                                   |                  |
| 🕨 🏓 Media                                                                                                    |                               |                        |            | Enable Min MOS Threshold          | Disabled V       |
| 🕨 🥬 Tone Tables                                                                                                    | L                             |                        |            | Enable Max. R/T Delay             | Enabled 🗸        |
| Telephony Mapping Tables                                                                                                    |                               |                        |            | Max. R/T Delay                    | 9999 ms [165535] |
| SNMP/Alarms                                                                                                    |                               |                        |            | Enable Max. Jitter                | Enabled ¥        |
| Logging Configuration                                                                                                    |                               |                        |            | Max. Jitter                       |                  |
| Emergency Services                                                                                                    |                               |                        |            | Max. Jitter                       | 3000 ms [13000]  |
|                                                                                                    |                               |                        | _          |                                   |                  |
|                                                                                                    |                               |                        |            |                                   |                  |
|                                                                                                    |                               |                        |            |                                   | Apply            |

### Creating an Entry to a Call Routing Table

Call Routing Tables are one of the central connection points of the system, linking Transformation Tables, Message Translations, Cause Code Reroute Tables, Media Lists and the three types of Signaling Groups (ISDN, SIP and CAS).

#### In the SBC Edge, call routing occurs between Signaling Groups.

In order to route any call to or from a call system connected to the SBC, you must first configure a Signaling Group to represent that device or system. The following list illustrates the hierarchical relationships of the various Telephony routing components of a SBC call system:

- · Signaling Group describes the source call and points to a routing definition known as a Call Route Table
- Call Route Table contains one or more Call Route Entries
- Call Route Entries points to the destination Signaling Group(s)

Each call routing entry describes how to route the call and also points to a Transformation Table that defines the conversion of names, numbers and other fields when routing a call.

To create an entry:

- 1. Click the **Create Routing Entry** (+) icon.
- 2. Set the following fields:

#### Admin State:

Enabled - Enables the call route entry for routing the call, displays in configuration header as

#### **Route Priority:**

Priority of the route from 1 (highest) to 10 (lowest). Higher priority routes are matched against before lower priority routes regardless of the order of the routes in the table.

#### Number/Name Transformation Table:

Specifies the Transformation Table to use for this routing entry. This drop down list is populated from the entries in the Transformation Table.

#### **Destination Signaling Groups:**

Specifies the Signaling Groups used as the destination of calls. The first operational Signaling Group from the list is chosen to place the call. Click the Add/Edit button to select the destination signaling group.

#### Audio Stream Mode:

DSP (default entry): The SBC uses DSP resources for media handling (transcoding) but it does not facilitate the capabilities/features between endpoints that are not supported within the SBC (codec/capability mismatch). When DSP is configured, the Signaling Groups enabled to support DSP are attempted in order.

#### Media Transcoding:

Enabled: Enable Transcoding on SIP-to-SIP calls.

3. Click Apply.

During this interop only "Passthrough" transformation table is used for call routing and removed other transformation entries.

### Warning

In Call routing table "Audio Stream Mode" by default is DSP mode. It is recommended to use the default DSP mode configuration.

# Section B: CUCM Configuration

# Accessing CUCM (Cisco Unified CM Administration)

- 1. Open Browse and enter the CUCM IP Address.
- 2. Select Cisco Unified CM Administration from the Navigation drop-down.
- 3. Provide the credentials and click Login.

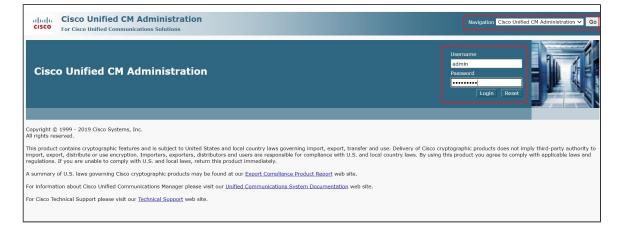

## **Configure SIP Trunk Security Profile**

Unified Communications Manager Administration groups security-related settings for the SIP trunk to allow you to assign a single security profile to multiple SIP trunks. Security-related settings include device security mode, digest authentication, and incoming/outgoing transport type settings.

- From Cisco Unified CM Administration, navigate to System > Security > SIP Trunk Security Profile.
- Click Add New.

|               |               | Unified CM Ac       | Iministration       |          |                  |                           |                           |          | Navigation Cis | o Unified CM Ac<br>admin | lministratior<br>About | r <b>∨ Go</b><br>Logout |
|---------------|---------------|---------------------|---------------------|----------|------------------|---------------------------|---------------------------|----------|----------------|--------------------------|------------------------|-------------------------|
| System 🔻 C    | all Routing 🔻 | Media Resources -   | Advanced Features 👻 | Device 🔻 | Application -    | User Management 🔻         | Bulk Administration       | ✓ Help ✓ |                |                          |                        |                         |
| Find and Lis  | st SIP Trun   | k Security Profiles |                     |          |                  |                           |                           |          |                |                          |                        |                         |
| Add New       | ,             |                     |                     |          |                  |                           |                           |          |                |                          |                        |                         |
|               |               |                     |                     |          |                  |                           |                           |          |                |                          |                        |                         |
| SIP Trunk     | Security P    | rofile              |                     |          |                  |                           |                           |          |                |                          |                        |                         |
| Find SIP Trun | nk Security P | Profile where Name  | ✓ begins with ✓     |          |                  | Find Clear Filte          | er 💠 🛥                    |          |                |                          |                        |                         |
|               |               |                     |                     | No       | active query. Pl | ease enter your search cr | riteria using the options | above.   |                |                          |                        |                         |
| Add New       |               |                     |                     |          |                  |                           |                           |          |                |                          |                        |                         |
|               |               |                     |                     |          |                  |                           |                           |          |                |                          |                        |                         |

- Provide the desired Name and Description.
- Choose **Secure** from Device Security Mode.
- From Incoming Transport Type, select TLS.
  - When Device Security Mode is Non Secure, TCP+UDP specifies the transport type.
- Select Outgoing Transport Type as TLS.
- · Click Save.

Customers are free to choose any transport medium depends on their requirements. Ribbon strongly recommends use of secure TLS protocol.

| System - Call Routing - Media Resources - Adv                | anced Features - Device   | <ul> <li>Application •</li> </ul> | User Management 👻     | Bulk Administration 👻  | Help 👻  |
|--------------------------------------------------------------|---------------------------|-----------------------------------|-----------------------|------------------------|---------|
| SIP Trunk Security Profile Configuration                     |                           |                                   |                       |                        |         |
| 🔚 Save 🗶 Delete 📄 Copy 💁 Reset 🥖                             | 🔌 Apply Config 斗 Add I    | 1ew                               |                       |                        |         |
|                                                              |                           |                                   |                       |                        |         |
| - Status                                                     |                           |                                   |                       |                        |         |
| (i) Status: Ready                                            |                           |                                   |                       |                        |         |
| SIP Trunk Security Profile Information                       |                           |                                   |                       | _                      |         |
| Name*                                                        | Adaptor_san_swecore       |                                   |                       | 1                      |         |
| Description                                                  | Adaptor_san_swecore       |                                   |                       | j                      |         |
| Device Security Mode                                         | Encrypted                 |                                   | ~                     | -                      |         |
| Incoming Transport Type*                                     | TLS                       |                                   | ~                     |                        |         |
| Outgoing Transport Type                                      | TLS                       |                                   | ~                     |                        |         |
| Enable Digest Authentication     Nonce Validity Time (mins)* |                           |                                   |                       |                        |         |
|                                                              | 600                       |                                   |                       |                        |         |
| Secure Certificate Subject or Subject Alternate Nan          | s                         |                                   |                       |                        |         |
|                                                              |                           |                                   |                       |                        |         |
|                                                              |                           |                                   |                       |                        |         |
|                                                              |                           |                                   |                       |                        |         |
|                                                              |                           |                                   |                       |                        |         |
|                                                              |                           |                                   |                       |                        |         |
| Incoming Port*                                               | 5061                      |                                   |                       | J                      |         |
| Enable Application level authorization                       |                           |                                   |                       |                        |         |
| Incoming Port*                                               | 5064                      |                                   |                       |                        |         |
|                                                              | 5061                      |                                   |                       |                        |         |
| Enable Application level authorization                       |                           |                                   |                       |                        |         |
| Accept presence subscription                                 |                           |                                   |                       |                        |         |
| Accept out-of-dialog refer**                                 |                           |                                   |                       |                        |         |
| Accept unsolicited notification                              |                           |                                   |                       |                        |         |
| Accept replaces header                                       |                           |                                   |                       |                        |         |
| Transmit security status                                     |                           |                                   |                       |                        |         |
| Allow charging header                                        |                           |                                   |                       | 1                      |         |
| SIP V.150 Outbound SDP Offer Filtering*                      | Use Default Filter        |                                   | ~                     | J                      |         |
| Save Delete Copy Reset Apply Con                             | Add New                   |                                   |                       |                        |         |
| (i) *- indicates required item.                              |                           |                                   |                       |                        |         |
| (i) $**$ If this profile is associated with an EMCC          | C SIP trunk, Accept Out-c | f-Dialog REFER i                  | is enabled regardless | s of the setting on th | is page |
|                                                              |                           |                                   |                       |                        |         |

(i) Note

For more information on regarding CSR and Certificate generation for CUCM, refer to https://www.cisco.com/c/en/us/support/docs/unified-communications/unified-border-element/215412-configure-sip-tls-between-cucm-cube-cube.html

## **Configure SIP Profiles**

A SIP profile comprises the set of SIP attributes that are associated with SIP trunks and SIP endpoints. SIP profiles include information such as name, description, timing, retry, call pickup URI, and so on. The profiles contain some standard entries that you cannot delete or change.

- From Cisco Unified CM Administration, navigate to Device > Device Settings > SIP Profile.
- Click Add New.

| System • Call Routing • Media Resources • Advanced Features • Device • Application • User Management • Bulk Administration • Help • |
|----------------------------------------------------------------------------------------------------|
| Find and List SIP Profiles                                                                                                    |
| Add New                                                                                                    |
| SIP Profile                                                                                                    |
| Find SIP Profile where Name 🗸 begins with 🗸 🛛 Find Clear Filter                                                                     |
| No active query. Please enter your search criteria using the options above.                                                         |
| Add New                                                                                                    |
|                                                                                                    |

- Enter a name to identify the SIP profile.Provide description to identify the purpose of the SIP profile.

| SIP Profile Configuration                                   |                                                   |                               |          |   |  |  |
|-------------------------------------------------------------|---------------------------------------------------|-------------------------------|----------|---|--|--|
| 🔜 Save 🗶 Delete 🗋 Copy 蠀 Re                                 | set 🧷 Apply Config 🚦                              | Add New                       |          |   |  |  |
| Status                                                      |                                                   |                               |          |   |  |  |
| Status: Ready     All SIP devices using this profile must b | e restarted before any cha                        | inges will take affect.       |          |   |  |  |
| <b>U</b>                                                    |                                                   |                               |          |   |  |  |
| SIP Profile Information                                     |                                                   |                               | _        |   |  |  |
| Name*                                                       | SAN_SIP_PROFILE                                   |                               |          |   |  |  |
| Description                                                 | SAN_SIP_PROFILE                                   |                               | ]        |   |  |  |
| Default MTP Telephony Event Payload Type*                   | 101                                               |                               | <b>1</b> |   |  |  |
| Early Offer for G.Clear Calls*                              | Disabled                                          | ~                             |          |   |  |  |
| User-Agent and Server header information*                   | Send Unified CM Version                           | Information as User-Agen! 🗸   |          |   |  |  |
| Version in User Agent and Server Header*                    | Major And Minor                                   | ~                             |          |   |  |  |
| Dial String Interpretation*                                 | Phone number consists o                           | f characters 0-9, *, #, anc 🗸 |          |   |  |  |
| Confidential Access Level Headers*                          | Disabled                                          | ~                             |          |   |  |  |
| Redirect by Application                                     |                                                   |                               |          |   |  |  |
| Disable Early Media on 180                                  |                                                   |                               |          |   |  |  |
| Outgoing T.38 INVITE include audio mlin                     | e                                                 |                               |          |   |  |  |
| Offer valid IP and Send/Receive mode or                     | ly for T.38 Fax Relay                             |                               |          |   |  |  |
| Use Fully Qualified Domain Name in SIP                      | Requests                                          |                               |          |   |  |  |
| Assured Services SIP conformance                            |                                                   |                               |          |   |  |  |
| Enable External QoS**                                       |                                                   |                               |          |   |  |  |
| ┌ SDP Information                                           |                                                   |                               |          | 1 |  |  |
| SDP Session-level Bandwidth Modifier for B                  | arly Offer and Re-invites*                        | TIAS and AS                   | ~        |   |  |  |
| SDP Transparency Profile                                    |                                                   |                               |          |   |  |  |
| Accept Audio Codec Preferences in Receive                   | Accept Audio Codec Preferences in Received Offer* |                               |          |   |  |  |
| Require SDP Inactive Exchange for Mid                       | -Call Media Change                                |                               |          |   |  |  |
| Allow RR/RS bandwidth modifier (RFC :                       | 3556)                                             |                               |          |   |  |  |
|                                                             |                                                   |                               |          |   |  |  |

- From SIP Rel1XX Options drop-down, choose Send PRACK for all 1xx Messages.
- From Early Offer support for voice and video calls drop-down, choose Best Effort (no MTP inserted).
   Provide Early Offer for the outbound call only when caller side's media port, IP and codec information is available.
   Provide Delayed Offer for the outbound call when caller side's media port, IP and codec information is not available. No MTP is inserted to provide Early Offer in this case.

| SIP Profile Configuration                                                                                                    |                                 |
|----------------------------------------------------------------------------------------------------|---------------------------------|
| 🔚 Save 🗶 Delete 📄 Copy 蠀 Reset                                                                                                    | 🖉 Apply Config 🕂 Add New        |
| Conference Join Enabled<br>RFC 2543 Hold<br>Semi Attended Transfer<br>Enable VAD<br>Stutter Message Walting<br>MLPP User Authorization |                                 |
| Normalization Script                                                                                                    |                                 |
| Enable Trace                                                                                                    | v                               |
| Parameter Name                                                                                                    | Parameter Value                 |
| 1                                                                                                    |                                 |
| External Presentation Information                                                                                                    |                                 |
| Anonymous External Presentation External Presentation Number External Presentation Name                                                |                                 |
| └────────────────────────────────────                                                                                                  |                                 |
| Reroute Incoming Request to new Trunk based on                                                                                         | * Never                         |
| Resource Priority Namespace List                                                                                                    | <pre></pre>                     |
| SIP Rel1XX Options*                                                                                                    | Send PRACK for all 1xx Messages |
| Video Call Traffic Class*                                                                                                    | Mixed                           |
| Calling Line Identification Presentation*                                                                                              | Default 🗸                       |
| Session Refresh Method*                                                                                                    | Invite 🗸                        |
| Early Offer support for voice and video calls*                                                                                         | Best Effort (no MTP inserted)   |
| Enable ANAT                                                                                                    |                                 |
| Deliver Conference Bridge Identifier                                                                                                   |                                 |

- Enable SIP OPTIONS Ping. SIP OPTIONS are requests to the configured destination address on the SIP trunk.
- Click Save.

| SIP OPTIONS Ping                                                                                                    |                           | 1 |
|----------------------------------------------------------------------------------------------------|---------------------------|---|
| Enable OPTIONS Ping to monitor destination status for Trunks with<br>Ping Interval for In-service and Partially In-service Trunks (seconds)*                                                                                                    |                           |   |
| Ping Interval for Out-of-service Trunks (seconds)*                                                                                                    | 120                       |   |
| Ping Retry Timer (milliseconds)*                                                                                                    | 500                       |   |
| Ping Retry Count*                                                                                                    | 6                         |   |
| ⊂ SDP Information                                                                                                    |                           | } |
| Send send-receive SDP in mid-call INVITE  Allow Presentation Sharing using BFCP Allow iX Application Media Allow multiple codecs in answer SDP                                                                                                    |                           |   |
| Save         Delete         Copy         Reset         Apply Config         Add New           Image: the set of the set of the | Parameter is set to true. |   |

# **Configure Phone Security Profiles**

- From Cisco Unified CM Administration, navigate to System> Security > Phone Security Profile.
- Click Add New.
- Provide the required details.
- Click Save.

| System   Call Routing          | Media Resources  Advanced Features  Application  Use                  | r Management 👻 Bulk Administration 👻 Help 👻 |
|--------------------------------|-----------------------------------------------------------------------|---------------------------------------------|
| Phone Security Profile C       | Configuration                                                         |                                             |
| Save 🗙 Delete [                | 🗋 Copy  Reset 🥒 Apply Config                                          |                                             |
| Status                         |                                                                       |                                             |
| i Status: Ready                |                                                                       |                                             |
| – Phone Security Profile I     | nformation                                                            |                                             |
| Device Protocol: SIP           | o Unified Client Services Framework                                   |                                             |
| Name* secu                     | ure_jabber                                                            |                                             |
| Description secu               | ure_jabber                                                            |                                             |
| Device Security Mode Enc       | rypted 🗸                                                              |                                             |
| Transport Type* TLS            | ~                                                                     |                                             |
| ✓ TFTP Encrypted Config        |                                                                       |                                             |
| Enable OAuth Authentic         | cation                                                                |                                             |
| - Phone Security Profile C     | APF Information                                                       |                                             |
| Authentication Mode*           | By Null String                                                        |                                             |
| Key Order*                     | RSA Only                                                              |                                             |
| RSA Key Size (Bits)*           | 2048 ~                                                                |                                             |
| EC Key Size (Bits)             | < None > V                                                            |                                             |
| Note: These fields are related | ted to the CAPF Information settings on the Phone Configuration page. |                                             |
| - Parameters used in Pho       | na                                                                    |                                             |
| SIP Phone Port* 5061           |                                                                       |                                             |
| 5061                           |                                                                       |                                             |
| Save Delete Copy               | Reset Apply Config Add New                                            |                                             |

## **Configure Media Resource Group**

Media resource management comprises working with media resource groups and media resource group lists. Media resource management provides a mechanism for managing media resources, so all Cisco Unified Communications Managers within a cluster can share them. Media resources provide conferencing, transcoding, media termination, annunciator, and music on hold services.

- From Cisco Unified CM Administration, navigate to Media Resources > Media Resource Group.
- Click Add New.

| System - Call Routing -   | Media Resources 🔻 | Advanced Features -       | Device      Application | ✓ User Management ▼         | Bulk Administration   Help      |
|---------------------------|-------------------|---------------------------|-------------------------|-----------------------------|---------------------------------|
| Find and List Media Reso  | urce Groups       |                           |                         |                             |                                 |
| Add New                   |                   |                           |                         |                             |                                 |
| Media Resource Group      |                   |                           |                         |                             |                                 |
| Media Resource Group      |                   |                           |                         |                             |                                 |
| Find Media Resource Group | where Name        | $\sim$ begins with $\sim$ |                         | Find Clear Filter           | ф <u>–</u>                      |
|                           |                   |                           | No active query         | Please enter your search cr | iteria using the options above. |
| Add New                   |                   |                           |                         | ,                           |                                 |

- Enter a unique name in this required field to identify the media resource group.
- Enter a description for the media resource group.
- To add a media resource for this media resource group, choose one (MoH\_2 in this case) from the available Media Resources list and click the down arrow. After a media resource is added, its name moves to the Selected Media Resources pane.

| System   Call Routing  Media Resources  Advanced Features  Device  Application  User Management  Bulk Administration  Help |
|----------------------------------------------------------------------------------------------------|
| Media Resource Group Configuration                                                                                         |
| Save 🗶 Delete [ Copy 🕂 Add New                                                                                             |
| Status                                                                                                    |
| Status: Ready                                                                                                    |
| _ Media Resource Group Status                                                                                              |
| Media Resource Group: san_media_profile (used by 6 devices)                                                                |
| Media Resource Group Information                                                                                           |
| Name* san_media_profile                                                                                                    |
| Description san_media_profile                                                                                              |
| Devices for this Group                                                                                                    |
| Available Media Resources** ANN_2                                                                                          |
| CFB_2<br>IVR_2                                                                                                    |
| MTP_2                                                                                                    |
|                                                                                                    |
| Selected Media Resources* MOH_2 (MOH)                                                                                      |
|                                                                                                    |
|                                                                                                    |
| Use Multi-cast for MOH Audio (If at least one multi-cast MOH resource is available)                                        |

• Click Save.

## **Configure Media Resource Group List**

A Media Resource Group List provides a prioritized grouping of media resource groups. An application selects the required media resource, such as a music on hold server, from among the available media resources according to the priority order that is defined in a Media Resource Group List.

- From Cisco Unified CM Administration, navigate to Media Resources > Media Resource Group List menu path to configure media resource group lists.
- Click Add New.

| System   Call Routing   Media Resources   Advanced Features   Device | e ▼ Application ▼ User Management ▼ Bulk Administration ▼ Help ▼            |
|----------------------------------------------------------------------|-----------------------------------------------------------------------------|
| Find and List Media Resource Group Lists                             |                                                                             |
| Add New                                                              |                                                                             |
| Media Resource Group List                                            |                                                                             |
| Find Media Resource Group List where Name begins with 💙              | Find Clear Filter                                                           |
|                                                                      | No active query. Please enter your search criteria using the options above. |
| Add New                                                              |                                                                             |
|                                                                      |                                                                             |

- Enter a unique name in this required field to identify the Media Resource Group List.
- Choose the Media Resource Group created in the previous step from the Available Media Resource Groups list and click the down arrow that is located between the two panes. After a media resource group is added, its name moves to the Selected Media Resource Groups pane.

| System   Call Routing  Media Resources  Advanced Features  Device  Application  User Management  Bulk Administration  Help |
|----------------------------------------------------------------------------------------------------|
| Media Resource Group List Configuration                                                                                    |
| Save 🗶 Delete 🗋 Copy 🕂 Add New                                                                                             |
| ⊂ Status                                                                                                    |
| Status: Ready                                                                                                    |
| Media Resource Group List Status                                                                                           |
| Media Resource Group List: san_media_grplist (used by 6 devices)                                                           |
| Media Resource Group List Information                                                                                      |
| Name <sup>*</sup> san_media_grplist                                                                                        |
| u<br>┌ Media Resource Groups for this List                                                                                 |
| Available Media Resource Groups Media profile                                                                              |
| Twilio_MoH                                                                                                    |
| •                                                                                                    |
|                                                                                                    |
| Selected Media Resource Groups san_media_profile                                                                           |
|                                                                                                    |
| Save Delete Copy Add New                                                                                                   |

• Click Save.

## **Trunk Configuration**

Use a trunk device to configure a logical route to a SIP network.

- From Cisco Unified CM Administration, choose Device > Trunk.
- Click Add New.

| System   Call Routing   Media Resources   Advanced Features   Device   Application   User Management   Bulk Administration   Help |
|----------------------------------------------------------------------------------------------------|
| Find and List Trunks                                                                                                    |
| Add New                                                                                                    |
| Trunks                                                                                                    |
| Find Trunks where Device Name v begins with v Find Clear Filter 4 Clear Filter                                                    |
| No active query. Please enter your search criteria using the options above.                                                       |
| Add New                                                                                                    |
|                                                                                                    |

- From the Trunk Type drop-down list, choose SIP Trunk.
  Choose SIP from Device Protocol drop-down.
  From Trunk Service Type, select the default value (None).
- Click Next.

| System - Call Routin            | g 🔹 Media Resources 👻 Advanced Features 👻 Device 💌 Application 👻 User Management 👻 Bulk Admini | istration - Help - |
|---------------------------------|------------------------------------------------------------------------------------------------|--------------------|
| Trunk Configuratio              |                                                                                                |                    |
| Next                            |                                                                                                |                    |
| Status<br>Status: Ready         |                                                                                                |                    |
| Trunk Information               |                                                                                                |                    |
| Trunk Type*<br>Device Protocol* | SIP Trunk                                                                                      |                    |
| Trunk Service Type*             | None(Default)                                                                                  |                    |
| Next                            |                                                                                                |                    |
| (i) *- indicates rec            | uired item.                                                                                    |                    |

- Enter a unique identifier for the trunk.
- Enter a descriptive name for the trunk.
- Choose the Default Device Pool.
- Choose the Media Resource Group List created in the previous step.

| System - Call Routing - Media Resources - Advanced Features - | Device • Application • User Management • Bulk Administration • Help • |
|---------------------------------------------------------------|-----------------------------------------------------------------------|
| Trunk Configuration                                           |                                                                       |
| 🔚 Save 🗶 Delete 😭 Reset 🕂 Add New                             |                                                                       |
| Status                                                        |                                                                       |
| (i) Status: Ready                                             |                                                                       |
| SIP Trunk Status                                              |                                                                       |
| Service Status: Full Service                                  |                                                                       |
| Duration: Time In Full Service: 4 days 23 hours 46 minutes    |                                                                       |
| C Device Information                                          |                                                                       |
| Product:                                                      | SIP Trunk                                                             |
| Device Protocol:                                              | SIP                                                                   |
| Trunk Service Type                                            | None(Default)                                                         |
| Device Name*                                                  | SAN_TRUNK                                                             |
| Description                                                   | SAN_TRUNK                                                             |
| Device Pool*                                                  | Default                                                               |
| Common Device Configuration                                   | < None > V                                                            |
| Call Classification *                                         | Use System Default                                                    |
| Media Resource Group List                                     | san_media_grplist                                                     |
| Location*                                                     | Hub_None 🗸                                                            |
| AAR Group                                                     | < None > V                                                            |
| Tunneled Protocol*                                            | None                                                                  |
| QSIG Variant*                                                 | No Changes 🗸                                                          |
| ASN.1 ROSE OID Encoding*                                      | No Changes 🗸                                                          |
| Packet Capture Mode*                                          | None                                                                  |
| Packet Capture Duration                                       | 0                                                                     |
| Media Termination Point Required                              |                                                                       |
| Retry Video Call as Audio                                     |                                                                       |
| Path Replacement Support                                      |                                                                       |
| Transmit UTF-8 for Calling Party Name                         |                                                                       |

- Provide the destination address.
  - The Destination Address represents the remote SIP peer with that this trunk will communicate.
  - SIP trunks only accept incoming requests from the configured Destination Address and the incoming port that is specified in the SIP Trunk Security Profile that is associated with this trunk.
- Choose the SRTP Allowed (only when SIP Trunk profile is created as TLS)
- Choose the SIP Trunk Security Profile created to apply to the SIP trunk.
- Select the SIP Profile created from the list.
- Choose RFC 2833 as DTMF Signaling Method.
- Click Save.

| System      Call Routing      Media Resources      Advanced Features | Device ▼ Application ▼ User Management ▼ Bulk Administration ▼ Help ▼                                                 |
|----------------------------------------------------------------------|----------------------------------------------------------------------------------------------------|
| Trunk Configuration                                                  |                                                                                                    |
| 🔚 Save 🗶 Delete 🎦 Reset 🕂 Add New                                    |                                                                                                    |
| Transmit UTF-8 Names in QSIG APDU                                    |                                                                                                    |
| Unattended Port                                                      |                                                                                                    |
|                                                                      | be configured in the network to provide end to end security. Failure to do so will expose keys and other information. |
| Consider Traffic on This Trunk Secure*                               | When using both sRTP and TLS                                                                                          |
| Route Class Signaling Enabled*                                       | Default 🗸                                                                                                    |
| Use Trusted Relay Point*                                             | Default 🗸                                                                                                    |
| PSTN Access                                                          |                                                                                                    |
| Run On All Active Unified CM Nodes                                   |                                                                                                    |
| _ Intercompany Media Engine (IME)                                    |                                                                                                    |
| E.164 Transformation Profile < None >                                | ×                                                                                                    |
| Citor Hansternador Home                                              | •                                                                                                    |
| MLPP and Confidential Access Level Information                       |                                                                                                    |
| MLPP Domain < None >                                                 | ×                                                                                                    |
| Confidential Access Mode < None >                                    | ×                                                                                                    |
| Confidential Access Level < None >                                   | v                                                                                                    |
| Call Routing Information                                             |                                                                                                    |
| Remote-Party-Id                                                      |                                                                                                    |
| Asserted-Identity                                                    |                                                                                                    |
| Asserted-Type* Default                                               | ✓                                                                                                    |
| SIP Privacy* Default                                                 | ▼                                                                                                    |
| Trust Received Identity* Trust All (Default)                         | ▼                                                                                                    |
| _Inbound Calls                                                       |                                                                                                    |
| Significant Digits*                                                  | v                                                                                                    |
| Connected Line ID Presentation* Default                              | v                                                                                                    |
| Connected Name Presentation* Default                                 | v                                                                                                    |
| Calling Search Space < None >                                        | ×                                                                                                    |

| System • Call Routing • Media Resource                                                                                       | System  Call Routing  Media Resources  Advanced Features  Device  Application  User Management  Buik Administration  Help |                   |             |                  |        |               |                                         |  |
|----------------------------------------------------------------------------------------------------|----------------------------------------------------------------------------------------------------|-------------------|-------------|------------------|--------|---------------|-----------------------------------------|--|
| Trunk Configuration                                                                                                    | Trunk Configuration Related Links: Back To Find                                                                           |                   |             |                  |        |               |                                         |  |
| 🔜 Save 🗙 Delete 省 Reset 🕂                                                                                                    | 🔜 Save 🗙 Delete 🎦 Rest 🎝 Add New                                                                                          |                   |             |                  |        |               |                                         |  |
| Destination-                                                                                                    |                                                                                                    |                   |             |                  |        |               |                                         |  |
| Destination Address is an SRV                                                                                                | Destination Address is an SRV                                                                                             |                   |             |                  |        |               |                                         |  |
| Destination A                                                                                                    | idress                                                                                                    | Destination Addre | ss IPv6     | Destination Port | Status | Status Reason | Duration                                |  |
| 1* 10.54.22.31                                                                                                    |                                                                                                    |                   |             | 5061             | up     |               | Time Up: 4 days 23 hours 46 minutes 🔳 🖃 |  |
| MTP Preferred Originating Codec*                                                                                             | 711ulaw                                                                                                    | ~                 |             |                  |        |               |                                         |  |
| BLF Presence Group*                                                                                                    | Standard Presence grou                                                                                                    | p v               |             |                  |        |               |                                         |  |
| SIP Trunk Security Profile*                                                                                                  | Adaptor_san_swecore                                                                                                    | ~                 |             |                  |        |               |                                         |  |
| Rerouting Calling Search Space                                                                                               | < None >                                                                                                    | ~                 |             |                  |        |               |                                         |  |
| Out-Of-Dialog Refer Calling Search Spac                                                                                      | e < None >                                                                                                    | ~                 |             | -                |        |               |                                         |  |
| SUBSCRIBE Calling Search Space                                                                                               | < None >                                                                                                    | ~                 |             |                  |        |               |                                         |  |
| SIP Profile*                                                                                                    | SAN_SIP_PROFILE                                                                                                    | ✓ X               | lew Details |                  |        |               |                                         |  |
| DTMF Signaling Method *                                                                                                    | RFC 2833                                                                                                    | ~                 |             |                  |        |               |                                         |  |
| Normalization Script                                                                                                    |                                                                                                    |                   |             |                  |        |               |                                         |  |
| Normalization Script < None >                                                                                                |                                                                                                    | ~                 |             |                  |        |               |                                         |  |
| Enable Trace                                                                                                    |                                                                                                    |                   |             |                  |        |               |                                         |  |
| Parameter Na                                                                                                    | me                                                                                                    | Parameter Valu    | ie          |                  |        |               |                                         |  |
| 1                                                                                                    |                                                                                                    |                   |             | •                |        |               |                                         |  |
| Recording Information                                                                                                    |                                                                                                    |                   |             |                  |        |               |                                         |  |
| None                                                                                                    |                                                                                                    |                   |             |                  |        |               |                                         |  |
|                                                                                                    | -on-shied estoway                                                                                                    |                   |             |                  |        |               |                                         |  |
| O This trunk connects to a recording-enabled gateway O This trunk connects to other clusters with recording-enabled gateways |                                                                                                    |                   |             |                  |        |               |                                         |  |
| Instrum. Connects to other closers mut recording enabled gateways                                                            |                                                                                                    |                   |             |                  |        |               |                                         |  |
| Geolocation Configuration                                                                                                    |                                                                                                    |                   |             |                  |        |               |                                         |  |
| Geolocation < None >                                                                                                    |                                                                                                    | ~                 |             |                  |        |               |                                         |  |
| Geolocation Filter < None >                                                                                                  |                                                                                                    | ~                 |             |                  |        |               |                                         |  |
| Send Geolocation Information                                                                                                 |                                                                                                    |                   |             |                  |        |               |                                         |  |

- Click Save
- Click the Reset button.
- Reset, Restart and Close the window. Refresh the SIP trunk page and wait until the Server status changes from Unknown to Full Service.

(i) Note

Resetting/restarting a SIP device does not physically reset/restart the hardware, it only reinitializes the configuration that is loaded by Ci sco Unified Communications Manager.

For SIP trunks, Restart and Reset behave the same way, so all active calls will disconnect when either choice is pressed.

## **Configure Call Routing**

A route pattern comprises a string of digits (an address) and a set of associated digit manipulations that route calls to a route list or a gateway. Route patterns provide flexibility in network design. They work in conjunction with route filters and route lists to direct calls to specific devices and to include, exclude, or modify specific digit patterns.

- In Cisco Unified Communications Manager Administration, use the Call Routing > Route/Hunt > Route Pattern menu path to configure route patterns.
- · Click Add New.

| System   Call Routing  Media Resources  Advanced Features  Device  Application  User Management  Bulk Administration  Help |  |
|----------------------------------------------------------------------------------------------------|--|
| Find and List Route Patterns                                                                                               |  |
| Add New                                                                                                    |  |
|                                                                                                    |  |
| Route Patterns                                                                                                    |  |
| Find Route Patterns where Pattern 🗸 begins with 🗸 Find Clear Filter 💠 📼                                                    |  |
| No active query. Please enter your search criteria using the options above.                                                |  |
| Add New                                                                                                    |  |

- Enter the route pattern, including numbers and wildcards (do not use spaces); for example, for NANP, enter 9.@ for typical local access or 8XXX for a typical private network numbering plan. Valid characters include the uppercase characters A, B, C, and D and \+, which represents the international escape character +.
- Configure the Route Pattern as below.
- Choose SIP Trunk created from the gateway or route list drop-down to add the route pattern.

| System      Call Routing      Media Resource                                            | es      Advanced Features      Device      Application      User Management | agement 👻 Bulk Administration 👻 Help 👻 |  |  |  |  |  |
|-----------------------------------------------------------------------------------------|-----------------------------------------------------------------------------|----------------------------------------|--|--|--|--|--|
| Route Pattern Configuration                                                             |                                                                             |                                        |  |  |  |  |  |
| Save 🗙 Delete 🗋 Copy 🕂                                                                  | Add New                                                                     |                                        |  |  |  |  |  |
| ⊂ Status                                                                                |                                                                             |                                        |  |  |  |  |  |
| i Status: Ready                                                                         |                                                                             |                                        |  |  |  |  |  |
| Pattern Definition —                                                                    |                                                                             |                                        |  |  |  |  |  |
| Route Pattern*                                                                          | 241333266X                                                                  |                                        |  |  |  |  |  |
| Route Partition                                                                         | <pre><!--</td--><td></td></pre>                                             |                                        |  |  |  |  |  |
| Description                                                                             | san route pattern                                                           |                                        |  |  |  |  |  |
| Numbering Plan                                                                          | Not Selected V                                                              |                                        |  |  |  |  |  |
| Route Filter                                                                            | < None >                                                                    |                                        |  |  |  |  |  |
| MLPP Precedence*                                                                        | Default                                                                     |                                        |  |  |  |  |  |
| Apply Call Blocking Percentage                                                          |                                                                             |                                        |  |  |  |  |  |
| Resource Priority Namespace Network De                                                  | omain < None >                                                              |                                        |  |  |  |  |  |
| Route Class*                                                                            | Default 🗸                                                                   |                                        |  |  |  |  |  |
| Gateway/Route List*                                                                     | SAN_TRUNK 🗸                                                                 | (Edit)                                 |  |  |  |  |  |
| Route Option                                                                            | Route this pattern                                                          |                                        |  |  |  |  |  |
|                                                                                         | O Block this pattern No Error                                               |                                        |  |  |  |  |  |
| Call Classification* OffNet                                                             | ×                                                                           |                                        |  |  |  |  |  |
| External Call Control Profile < None >                                                  | > <b>v</b>                                                                  |                                        |  |  |  |  |  |
| Allow Device Override Z Provide Outside Dial Tone Allow Overlap Sending Urgent Priority |                                                                             |                                        |  |  |  |  |  |
| Require Forced Authorization Code                                                       |                                                                             |                                        |  |  |  |  |  |
| Authorization Level* 0                                                                  |                                                                             |                                        |  |  |  |  |  |
| Require Client Matter Code                                                              |                                                                             |                                        |  |  |  |  |  |
| Calling Darty Transformations                                                           |                                                                             |                                        |  |  |  |  |  |

• Click Save.

# **Configure End Users**

The End User Configuration window allows you to add, search, display, and maintain information about Unified Communications Manager end users. End users can control phones after you associate a phone in the End User Configuration window.

- In Cisco Unified CM Administration, use the User Management > End User menu path to configure end users.
- Click Add New.

| System -  | Call Routing 🔻  | Media Resources | Advanced Features - | Device - | Application -        | User Management 🔻         | Bulk Administration 🔻        | Help 🔻 |
|-----------|-----------------|-----------------|---------------------|----------|----------------------|---------------------------|------------------------------|--------|
| Find and  | List Users      |                 |                     |          |                      |                           |                              |        |
| Add N     | lew             |                 |                     |          |                      |                           |                              |        |
| User      |                 |                 |                     |          |                      |                           |                              |        |
| Find User | where First nar | ne              | ✓ begins with ✓     |          | F                    | Find Clear Filter         | 4 <b>-</b>                   |        |
|           |                 |                 |                     | 1        | No active query. Ple | ease enter your search cr | riteria using the options ab | ove.   |
| Add Nev   | v               |                 |                     |          |                      |                           |                              |        |
|           |                 |                 |                     |          |                      |                           |                              |        |

- We have two examples taken to configure End Users (Cisco Jabber and Cisco DX650).
  Enter the unique end user identification name.
  Enter alphanumeric or special characters for the end user password and confirm the same.

- Enter numeric characters for the end user PIN and confirm.
- Enter the end user last name.
- For Digest Credentials, enter a string of alphanumeric characters and confirm.
- For Cisco Jabber as below.

| System - Call Routing -    | Media Resources 🔹 Advanced Features 👻 Device 👻 Application 👻 User Management 👻 Bulk Administration 👻 Help 👻 |
|----------------------------|----------------------------------------------------------------------------------------------------|
| End User Configuration     |                                                                                                    |
| Save 🗶 Delete 🗧            | Add New                                                                                                    |
| Status                     |                                                                                                    |
| i Status: Ready            |                                                                                                    |
| User Information           |                                                                                                    |
| User Status<br>User ID*    | Active Enabled LDAP Synchronized User<br>iotuser1                                                           |
| Self-Service User ID       |                                                                                                    |
| PIN                        | Edit Credential                                                                                             |
| Confirm PIN                |                                                                                                    |
| Last name*                 | iot                                                                                                    |
| Middle name                |                                                                                                    |
| First name                 | iotuser1                                                                                                    |
| Display name               | iotuser1 iot                                                                                                |
| Title                      |                                                                                                    |
| Directory URI              |                                                                                                    |
| Telephone Number           |                                                                                                    |
| Home Number                |                                                                                                    |
| Mobile Number              |                                                                                                    |
| Pager Number               |                                                                                                    |
| Mail ID                    |                                                                                                    |
| Manager User ID            |                                                                                                    |
| Department<br>User Locale  |                                                                                                    |
|                            | < None >                                                                                                    |
| Associated PC/Site Code    |                                                                                                    |
| Digest Credentials         |                                                                                                    |
| Confirm Digest Credentials | · [                                                                                                    |
| User Profile               | Standard (Factory Default) User Profile View Details                                                        |
| User Rank*                 | 1-Default User Rank                                                                                         |
| Convert User Account—      |                                                                                                    |

| System -   | Call Routing 🔻             | Media Resources 🔻 | Advanced Features 🔻 | Device 🔻 | Application - | User Management 🔻            | Bulk Administ   | ration 🔻  | Help 🔻   |
|------------|----------------------------|-------------------|---------------------|----------|---------------|------------------------------|-----------------|-----------|----------|
| End User   | <sup>.</sup> Configuration | 1                 |                     |          |               |                              |                 |           |          |
| Save       | Delete                     | Add New           |                     |          |               |                              |                 |           |          |
| - Device I | nformation                 |                   |                     |          |               |                              |                 |           |          |
| Controlle  | d Devices                  | iotuser1          |                     |          |               | Device Assoc<br>Line Appeara |                 | ion for I | Presence |
| Available  | Profiles                   |                   |                     |          |               | *<br>*                       |                 |           |          |
| CTI Cont   | rolled Device Pro          | ofiles            | **                  |          |               | *                            |                 |           |          |
| Extensio   | on Mobility                |                   |                     |          |               |                              |                 |           |          |
| Available  | Profiles                   |                   |                     |          |               | •                            |                 |           |          |
|            |                            |                   |                     |          |               |                              |                 |           |          |
| System -   | Call Pouting               | Modia Posouroos - | Advanced Features 👻 | Dovico - | Application - | Licer Menagement             | Rulk Administr  | ation -   | Holp -   |
|            | Configuration              |                   | Advanced realures + | Device   | Application   | Oser Management              | Buik Administra |           | пыр •    |
| Save       | X Delete                   | Add New           | _                   | _        | _             | _                            | _               | _         |          |
|            |                            |                   |                     | -        | View Details  |                              |                 |           |          |
| Permissi   | ons Informatio             | on                |                     |          |               |                              |                 |           |          |
|            | Admin-3rd Party            |                   | <b>^</b>            |          | dd to Accord  | Control Group                |                 |           |          |

| Permis   | sions Information                                |   |              |                                  |  |
|----------|--------------------------------------------------|---|--------------|----------------------------------|--|
| Groups   | Admin-3rd Party API                              |   |              |                                  |  |
|          | Application Client Users                         |   |              | Add to Access Control Group      |  |
|          | Standard Audit Users<br>Standard CAR Admin Users |   |              | Remove from Access Control Group |  |
|          | Standard CCM Admin Users                         | - | View Details |                                  |  |
| Roles    | Standard AXL API Access                          |   |              |                                  |  |
|          | Standard Admin Rep Tool Admin                    |   |              |                                  |  |
|          | Standard Audit Log Administration                |   |              |                                  |  |
|          | Standard CCM Admin Users                         | - |              |                                  |  |
|          | Standard CCM End Users                           | • | View Details |                                  |  |
| - Confor | ence Now Information                             |   |              |                                  |  |
| comen    |                                                  |   |              |                                  |  |
| Enal     | ole End User to Host Conference Now              |   |              |                                  |  |
| Meeting  | Number                                           |   |              |                                  |  |
| Attende  | es Access Code                                   |   |              |                                  |  |
|          |                                                  |   |              |                                  |  |
| Save     | Delete Add New                                   |   |              |                                  |  |

(i) \*- indicates required item.

• For Cisco DX650 as below.

| System   Call Routing          | Media Resources • Advanced Features • Device • Application     | n 👻 User Management                        | Bulk Administration 	 Help |  |  |  |  |
|--------------------------------|----------------------------------------------------------------|--------------------------------------------|----------------------------|--|--|--|--|
| End User Configuration         |                                                                |                                            |                            |  |  |  |  |
|                                |                                                                |                                            |                            |  |  |  |  |
| Save 🗙 Delete 🕂 Add New        |                                                                |                                            |                            |  |  |  |  |
| _ Status                       |                                                                |                                            |                            |  |  |  |  |
| (i) Status: Ready              |                                                                |                                            |                            |  |  |  |  |
|                                |                                                                |                                            |                            |  |  |  |  |
| User Information               | Cashlad Local Mana                                             |                                            |                            |  |  |  |  |
| User ID*                       | Enabled Local User 9993332004                                  | 1                                          |                            |  |  |  |  |
| Password                       |                                                                | Edit Credential                            |                            |  |  |  |  |
| Confirm Password               |                                                                |                                            |                            |  |  |  |  |
| Self-Service User ID           |                                                                | ĺ                                          |                            |  |  |  |  |
| PIN                            |                                                                | Edit Credential                            |                            |  |  |  |  |
| Confirm PIN                    | •••••                                                          | ]                                          |                            |  |  |  |  |
| Last name*                     | US_END_USER4                                                   | )                                          |                            |  |  |  |  |
| Middle name                    |                                                                | ]                                          |                            |  |  |  |  |
| First name                     |                                                                | ]                                          | 1                          |  |  |  |  |
| Display name                   |                                                                | ]                                          |                            |  |  |  |  |
| Title                          |                                                                | ]                                          |                            |  |  |  |  |
| Directory URI                  |                                                                | ]                                          |                            |  |  |  |  |
| Telephone Number               |                                                                | ]                                          |                            |  |  |  |  |
| Home Number                    |                                                                |                                            |                            |  |  |  |  |
| Mobile Number                  |                                                                | ]                                          |                            |  |  |  |  |
| Pager Number                   |                                                                |                                            |                            |  |  |  |  |
| Mail ID                        |                                                                |                                            |                            |  |  |  |  |
| Manager User ID                |                                                                | ]<br>1                                     |                            |  |  |  |  |
| Department<br>User Locale      | < None > V                                                     | J                                          |                            |  |  |  |  |
| Associated PC/Site Code        |                                                                | 1                                          |                            |  |  |  |  |
|                                |                                                                | J                                          |                            |  |  |  |  |
| System - Call Routing - Me     | edia Resources ▼ Advanced Features ▼ Device ▼ Application ▼ Us | er Management 👻 Bulk Adr                   | ninistration 👻 Help 👻      |  |  |  |  |
| End User Configuration         |                                                                |                                            |                            |  |  |  |  |
|                                |                                                                |                                            |                            |  |  |  |  |
| Gave 🗶 Delete 🕂                | Add New                                                        |                                            |                            |  |  |  |  |
| Device Information             |                                                                |                                            |                            |  |  |  |  |
| Controlled Devices             | SEP2C3ECF76A6AF                                                |                                            |                            |  |  |  |  |
|                                |                                                                | Device Association<br>Line Appearance Asso | ciation for Presence       |  |  |  |  |
|                                | · · · · · · · · · · · · · · · · · · ·                          |                                            |                            |  |  |  |  |
| Available Profiles             | A                                                              |                                            |                            |  |  |  |  |
|                                |                                                                |                                            |                            |  |  |  |  |
|                                | <b>•</b>                                                       |                                            |                            |  |  |  |  |
| CTI Controlled Device Profiles | ~∧                                                             |                                            |                            |  |  |  |  |
|                                | A                                                              | *                                          |                            |  |  |  |  |
|                                |                                                                | ^                                          |                            |  |  |  |  |
|                                | *                                                              |                                            |                            |  |  |  |  |
| Extension Mobility             |                                                                |                                            |                            |  |  |  |  |
| Available Profiles             |                                                                | •                                          |                            |  |  |  |  |
|                                |                                                                |                                            |                            |  |  |  |  |
|                                |                                                                | •                                          |                            |  |  |  |  |
| Controlled Profiles            | **                                                             |                                            |                            |  |  |  |  |
|                                |                                                                | *                                          |                            |  |  |  |  |
|                                |                                                                | <b>v</b>                                   |                            |  |  |  |  |
|                                |                                                                |                                            |                            |  |  |  |  |

| System -          | Call Routing 👻                                                                                  | Media Resour                                   | rces 🗸 🧳 | Advanced Features | <ul> <li>Device</li> </ul> | <ul> <li>Application -</li> </ul> | User Ma | anagement 👻 | Bulk Administration 👻 | Help 👻 |
|-------------------|-------------------------------------------------------------------------------------------------|------------------------------------------------|----------|-------------------|----------------------------|-----------------------------------|---------|-------------|-----------------------|--------|
| End Use           | r Configuration                                                                                 | 1                                              |          |                   |                            |                                   |         |             |                       |        |
| Sav               | e 🗙 Delete 🛛                                                                                    | Add New                                        |          |                   |                            |                                   |         |             |                       |        |
| MLPP Us           | er Identification I                                                                             | Number                                         |          |                   |                            |                                   |         |             |                       |        |
| MLPP Pa           | ssword                                                                                          | Ē                                              |          |                   |                            |                                   |         |             |                       |        |
| Confirm           | MLPP Password                                                                                   |                                                |          |                   |                            |                                   | _       |             |                       |        |
| MLPP Pr           | ecedence Authori                                                                                | zation Level                                   | Default  |                   |                            | ~                                 |         |             |                       |        |
| CAPF In           | formation                                                                                       |                                                |          |                   |                            |                                   |         |             |                       |        |
| Associat          | ed CAPF Profiles                                                                                |                                                |          |                   |                            | <ul> <li>View Details</li> </ul>  |         |             |                       |        |
| - Permise         | sions Informatio                                                                                | on —                                           |          |                   |                            |                                   |         |             |                       |        |
|                   | Admin-3rd Party<br>Application Client<br>Standard Audit U<br>Standard CAR Ad<br>Standard CCM Ad | t Users<br>Isers<br>Imin Users                 |          | ▲<br>▼            | /iew Details               | Add to Access<br>Remove from      |         |             | ıp                    |        |
|                   | Standard AXL AP<br>Standard Admin<br>Standard Audit L<br>Standard CCM Ac<br>Standard CCM Er     | Rep Tool Admin<br>og Administrat<br>dmin Users |          | ▲<br>▼            | /iew Details               |                                   |         |             |                       |        |
| Conford           | ence Now Inform                                                                                 | nation                                         |          |                   |                            |                                   |         |             |                       |        |
| C Enab<br>Meeting | le End User to Ho<br>Number<br>es Access Code                                                   |                                                | e Now    |                   |                            |                                   |         |             |                       |        |
| Save              | Delete Add                                                                                      | New                                            |          |                   |                            |                                   |         |             |                       |        |

# **Phone Setup**

- In Cisco Unified Communications Manager Administration, use the **Device > Phone** menu path to configure phones.
- Click Add New.

| System   Call Routing   | Media Resources 👻 | Advanced Features 💌 | Device <ul> <li>Application</li> </ul> | User Management 🔻          | Bulk Administration 👻       | Help 👻 |                                                      |
|-------------------------|-------------------|---------------------|----------------------------------------|----------------------------|-----------------------------|--------|------------------------------------------------------|
| Find and List Phones    |                   |                     |                                        |                            |                             |        | Related Links: Actively Logged In Device Report 🛩 Go |
| Add New 🔂 Add Ne        | ew From Template  |                     |                                        |                            |                             |        |                                                      |
|                         |                   |                     |                                        |                            |                             |        |                                                      |
| Phone                   |                   |                     |                                        |                            |                             |        |                                                      |
| Find Phone where Device | Name              |                     | ✓ begins with ✓ Se                     | lect item or enter sear    |                             | r 💠 😑  |                                                      |
|                         |                   |                     | No active query. P                     | lease enter your search cr | iteria using the options al | oove.  |                                                      |
| Add New Add New Fro     | om Template       |                     |                                        |                            |                             |        |                                                      |
|                         |                   |                     |                                        |                            |                             |        |                                                      |

- From the Phone Type drop-down, choose Third-party AS-SIP Endpoint.
  Click Next.

| System   Call Routing   Media Resources   Advanced Features   Device   Application   User Management   Bulk Administration   Help |
|----------------------------------------------------------------------------------------------------|
| Add a New Phone                                                                                                    |
| Next                                                                                                    |
| _ Status                                                                                                    |
| i Status: Ready                                                                                                    |
| Add New Phone Information                                                                                                    |
| Start by selecting the type of phone you wish to add, or <u>click here to add a new phone using a Universal Device Template.</u>  |
| Phone Type* Cisco Unified Client Services Framework                                                                               |
|                                                                                                    |
| Next                                                                                                    |
| (i) *- indicates required item.                                                                                                   |
| (1) **- Create a phone template using the Bulk Administration Tool to enable template-based phone creation.                       |
|                                                                                                    |

| System - Call Routing - Media Resources - Ad                                    | Ivanced Features                                                                               | User Management   Bulk Administration   He                                                                                             | lp 🔻 |                                              |                             |
|---------------------------------------------------------------------------------|------------------------------------------------------------------------------------------------|----------------------------------------------------------------------------------------------------|------|----------------------------------------------|-----------------------------|
| Phone Configuration                                                             |                                                                                                |                                                                                                    |      | Relate                                       | ed Links: Back To Find/List |
| 🔚 Save 🗶 Delete 🗈 Copy 資 Reset                                                  | 🖉 Apply Config 🕂 Add New                                                                       |                                                                                                    |      |                                              |                             |
| Status                                                                          |                                                                                                |                                                                                                    |      |                                              |                             |
| (i) Status: Ready                                                               |                                                                                                |                                                                                                    | _    |                                              |                             |
| Association<br>Modify Button Items 1 ••••• Line [1] - 9993332009 (no partition) | -Phone Type<br>Product Type: Cisco Unified Client<br>Device Protocol: SIP                      | Services Framework                                                                                                    |      |                                              |                             |
| 2 ••••• Line.[2] - Add a new DN<br>3 •••• Line.[3] - Add a new DN               | - Real-time Device Status<br>Registration: Unknown<br>IPv4 Address: None                       |                                                                                                    | +    |                                              | ]                           |
| 4 • • • • • • • • • • • • • • • • • • •                                         | Device Information                                                                             |                                                                                                    |      |                                              | ]                           |
| 6 • • • • • • • • • • • • • • • • • • •                                         | Device is trusted<br>Device Name*<br>Description                                               | iotuser1<br>iotuser1 SANTOSH                                                                                                    |      |                                              |                             |
|                                                                                 | Device Pool*<br>Common Device Configuration<br>Phone Button Template*<br>Common Phone Profile* | Default < None > Standard Client Services Framework Standard Common Phone Profile                                                      | ~    | View Details<br>View Details<br>View Details |                             |
|                                                                                 | Calling Search Space<br>AAR Calling Search Space<br>Media Resource Group List                  | <pre><sandard <="" common="" pre="" prome=""> &lt; None &gt;  <a href="mailto:san_media_grplist">san_media_grplist</a></sandard></pre> | ~    |                                              |                             |

| System      Call Routing      Med a Resources      Advance                                     | ed Features - Device - Applic                                                                                                    | ation 👻 User Management 👻 Bulk Administratio                                                                                            | n 🕶 He                                  | lp 🕶         |   |         |                          |
|------------------------------------------------------------------------------------------------|----------------------------------------------------------------------------------------------------|----------------------------------------------------------------------------------------------------|-----------------------------------------|--------------|---|---------|--------------------------|
| Phone Configuration                                                                            |                                                                                                    |                                                                                                    |                                         |              |   | Related | Links: Back To Find/List |
| 🔚 Save 🗙 Delete 📄 Copy 蠀 Reset 🧷 🗸                                                             | Apply Config 🕂 Add New                                                                                                    |                                                                                                    |                                         |              |   |         |                          |
| Pa<br>Bi<br>SI<br>M<br>Dv<br>Re<br>SI<br>SI<br>SI<br>C                                         | acket Capture Duration<br>LF Presence Group *<br>IP Dial Rules<br>TP Preferred Originating Codec*<br>evice Security Profile*<br>erouting Calling Search Space<br>UBSCRIBE Calling Search Space<br>IP Profile* | SAN_SIP_PROFILE<br>iotuser1                                                                                                    | *<br>*<br>*<br>*<br>*                   | View Details | ] |         |                          |
| CC<br>AA<br>AA<br>K<br>K<br>K<br>K<br>K<br>K<br>K<br>K<br>K<br>K<br>K<br>K<br>K<br>K<br>K<br>K | uthentication Mode* By N<br>uthentication String<br>ey Order* RSA<br>SA Key Size (Bits)* 2048<br>C Key Size (Bits)                                                                                            | Vending Operation           full String           Only           8           1         12         30         12         (YYYY:MM:DD:HH) | >>>>>>>>>>>>>>>>>>>>>>>>>>>>>>>>>>>>>>> |              |   |         |                          |

| System  Call Routing          | Media Resources 👻 Advanced Features 👻 Device 👻 Application 👻 User Management 👻 Bulk Administration 👻 Help 👻 |
|-------------------------------|----------------------------------------------------------------------------------------------------|
| Directory Number Config       | uration                                                                                                    |
| 🔜 Save 🗙 Delete 🤮             | 🕽 Reset 🥒 Apply Config 🕂 Add New                                                                            |
| _ Status                      |                                                                                                    |
| i Status: Ready               |                                                                                                    |
| - Directory Number Inforn     | nation                                                                                                    |
| Directory Number*             | 9993332009 Urgent Priority                                                                                  |
| Route Partition               | < None > V                                                                                                  |
| Description                   |                                                                                                    |
| Alerting Name                 |                                                                                                    |
| ASCII Alerting Name           |                                                                                                    |
| External Call Control Profile | < None > V                                                                                                  |
| Allow Control of Device       | from CTI                                                                                                    |
| Associated Devices            | iotuser1 Edit Device Edit Line Appearance                                                                   |
| Dissociate Devices            |                                                                                                    |
| Directory Number Setting      | gs                                                                                                    |
| Voice Mail Profile            | < None >                                                                                                    |
| Calling Search Space          | < None > v                                                                                                  |
| BLF Presence Group*           | Standard Presence group                                                                                     |

| System     | <ul> <li>Call Routing</li> </ul>   | Media Resources       | <ul> <li>Advanced</li> </ul> | Features -              | Device 🔻 | Application - | User Manager    | nent - Bulk  | Administration | <ul> <li>Help</li> </ul> | •       |                            |
|------------|------------------------------------|-----------------------|------------------------------|-------------------------|----------|---------------|-----------------|--------------|----------------|--------------------------|---------|----------------------------|
| Find an    | nd List Users                      |                       |                              |                         |          |               |                 |              |                |                          |         |                            |
| Se Se      | elect All Clea                     | r All 🕂 Add Selec     | ted 🖳 Clo                    | se                      |          |               |                 |              |                |                          |         |                            |
| - Status   |                                    |                       |                              |                         |          |               |                 |              |                |                          |         |                            |
| <b>i</b> 2 | records found                      |                       |                              |                         |          |               |                 |              |                |                          |         |                            |
| -          |                                    |                       |                              |                         |          |               |                 |              |                |                          |         |                            |
|            |                                    |                       |                              |                         |          |               |                 |              |                |                          |         |                            |
| User       | (1 - 2 of 2)                       |                       |                              |                         |          |               |                 |              |                |                          | Rows p  | er Page 250 🗸              |
|            | (1 - 2 of 2)<br>ser where First na | ame                   | ✓ begins v                   | with 🗸 iot              |          |               | Find Clear F    | ilter 🗘      | -              |                          | Rows pe | er Page 250 🗸              |
|            | ·                                  | ame<br>Meeting Number | ✓ begins v<br>First Name     | vith 🗸 iot<br>Last Name | e Depa   |               | Find Clear F    | ilter 🔶      | User Sta       | itus                     | Rows p  | er Page 250 🗸<br>User Rank |
|            | ser where First na                 |                       |                              |                         | e Depa   |               | ectory URI      |              |                |                          |         |                            |
| Find Us    | ser where First na                 |                       | First Name                   | Last Name               | e Depa   |               | ectory URI<br>A | ctive Enable | User Sta       | nronized l               | Jser    |                            |

- Choose Device Trust Mode as Not Trusted, if third part end point is selected for phone button template.
- Enter the Media Access Control (MAC) address that identifies Cisco Unified IP Phones. Ensure that the value comprises 12 hexadecimal characters.
- Choose Default Device pool.
   A Device pool defines sets of common characteristics for devices, such as region, date/time group, and soft key template.
- Choose Cisco Unified Client Services Framework for Jabber clients or Cisco DX650 for DX650 phones from the phone button template drop-down.
  - The phone button template determines the configuration of buttons on a phone and identifies which feature (line, speed dial, and so on) is used for each button.
- Associate the Media Resource Group List created.
- Choose the user ID of the assigned phone user.

### Note

CUCM supports auto registration of Cisco endpoints, refer to the following link for more details:

https://www.cisco.com/c/en/us/td/docs/voice\_ip\_comm/cucm/admin/10\_0\_1/ccmcfg/CUCM\_BK\_C95ABA82\_00\_admin-guide-100 /CUCM\_BK\_C95ABA82\_00\_admin-guide-100\_chapter\_011010.html

- Choose the security profile to apply to the device. Customer can choose to have a Non-Secure SIP Profile if they are using a Non-Secure SIP Trunk.
- Associate the SIP Profile created before.
   SIP profiles provide specific SIP information for the phone such as registration and keep-alive timers, media ports, and do not disturb control.
- Choose an end user that you want to associate with the phone for this setting that is used with digest authentication (SIP security).
- Update the CAPF information.
- Click Save.
- For DX650 select as below.

| System   Call Routing  Media Resources  Advanced Features  Device  Application  User Management  Bulk Administration  Help |
|----------------------------------------------------------------------------------------------------|
| Add a New Phone                                                                                                    |
| Next                                                                                                    |
| r Status                                                                                                    |
| J Status: Ready                                                                                                    |
| Add New Phone Information                                                                                                  |
| Start by selecting the type of phone you wish to add, or click here to add a new phone using a Universal Device Template.  |
| Phone Type* Cisco DX650                                                                                                    |
| Next                                                                                                    |
| (i) *- indicates required item.                                                                                            |
| (i) **- Create a phone template using the Bulk Administration Tool to enable template-based phone creation.                |

| System      Call Routing      Media Resources      Advanced Features | es • Device • Application •                     | User Management   Bulk Administration   Help |                                               |                        |
|----------------------------------------------------------------------|-------------------------------------------------|----------------------------------------------|-----------------------------------------------|------------------------|
| Phone Configuration                                                  |                                                 |                                              |                                               | Related Links: Back To |
| 🔚 Save 🗶 Delete 🗋 Copy 嗋 Reset 🧷 Apply Confi                         | fig 📫 Add New                                   |                                              | _                                             |                        |
|                                                                      | otocol Specific Information –                   |                                              |                                               |                        |
|                                                                      | icket Capture Mode*                             | None                                         |                                               |                        |
|                                                                      | icket Capture Duration                          |                                              | ~                                             |                        |
|                                                                      | .F Presence Group*                              | •                                            |                                               |                        |
|                                                                      | P Dial Rules                                    | Standard Presence group                      | ~                                             |                        |
|                                                                      | P Dial Rules<br>TP Preferred Originating Codec* | < None >                                     | ~                                             |                        |
|                                                                      | evice Security Profile*                         |                                              | ~                                             |                        |
|                                                                      | erouting Calling Search Space                   | SAN_DX650_SECURE                             | ~                                             |                        |
|                                                                      | JBSCRIBE Calling Search Space                   | (                                            | ~                                             |                        |
|                                                                      | P Profile*                                      | SAN_SIP_PROFILE                              | ✓ View Details                                |                        |
|                                                                      | gest User                                       | 999332004                                    | <ul> <li>✓ View Details</li> <li>✓</li> </ul> |                        |
|                                                                      |                                                 |                                              | •                                             |                        |
|                                                                      | Media Termination Point Requir                  | ea                                           |                                               |                        |
|                                                                      | Unattended Port                                 |                                              |                                               |                        |
|                                                                      | Require DTMF Reception                          |                                              |                                               |                        |
| ⊢ Ce                                                                 | ertification Authority Proxy F                  | unction (CAPF) Information                   |                                               |                        |
|                                                                      |                                                 | Pending Operation                            |                                               |                        |
|                                                                      |                                                 | Iull String                                  |                                               |                        |
| Au                                                                   | thentication String                             |                                              |                                               |                        |
|                                                                      | Generate String                                 |                                              |                                               |                        |
|                                                                      |                                                 | Only ~                                       |                                               |                        |
|                                                                      | 5A Key Size (Bits)* 204                         |                                              |                                               |                        |
|                                                                      | C Key Size (Bits)                               | ×                                            |                                               |                        |
|                                                                      | peration Completes By 202                       |                                              |                                               |                        |
|                                                                      | ertificate Operation Status: None               |                                              |                                               |                        |
|                                                                      | ote: Security Profile Contains Ad               |                                              |                                               |                        |

| System      Call Routing      Media Resources      Advanced Feature | es • Device • Application •        | User Management 👻 Bulk Administration 👻 Help 👻 |                       |                |
|---------------------------------------------------------------------|------------------------------------|------------------------------------------------|-----------------------|----------------|
| Phone Configuration                                                 |                                    |                                                | Related               | Links: Back To |
| 🔚 Save 🗶 Delete 🗋 Copy 省 Reset 🧷 Apply Confi                        | fig 🔂 Add New                      |                                                |                       |                |
| - Pr                                                                | rotocol Specific Information –     |                                                |                       |                |
| Pa                                                                  | acket Capture Mode*                | None                                           | ~                     |                |
| Pa                                                                  | acket Capture Duration             | 0                                              |                       |                |
| BL                                                                  | LF Presence Group*                 | Standard Presence group                        | ~                     |                |
| SI                                                                  | IP Dial Rules                      | < None >                                       | ~                     |                |
|                                                                     |                                    | 711ulaw                                        | $\checkmark$          |                |
|                                                                     |                                    | SAN_DX650_SECURE                               | ~                     |                |
|                                                                     |                                    | < None >                                       | ~                     |                |
|                                                                     | UBSCRIBE Calling Search Space      | < None >                                       | ~                     |                |
|                                                                     |                                    | SAN_SIP_PROFILE                                | ✓ <u>View Details</u> |                |
|                                                                     |                                    | 9993332004                                     | ~                     |                |
|                                                                     | Media Termination Point Requir     | red                                            |                       |                |
|                                                                     | Unattended Port                    |                                                |                       |                |
|                                                                     | Require DTMF Reception             |                                                |                       |                |
| ⊂ Ce                                                                | ertification Authority Proxy Fu    | unction (CAPF) Information                     |                       |                |
| Ce                                                                  | ertificate Operation* No P         | Pending Operation                              |                       |                |
| Au                                                                  | uthentication Mode* By N           | Iull String V                                  |                       |                |
| Au                                                                  | uthentication String               |                                                |                       |                |
|                                                                     | Generate String                    |                                                |                       |                |
| Ke                                                                  | ey Order* RSA                      | Only                                           |                       |                |
| RS                                                                  | SA Key Size (Bits)* 2048           |                                                |                       |                |
| EC                                                                  | C Key Size (Bits)                  | ~                                              |                       |                |
| - OF                                                                | peration Completes By 2021         | 1 12 30 12 (YYYY:MM:DD:HH)                     |                       | 1              |
|                                                                     | ertificate Operation Status: None  |                                                |                       |                |
| No                                                                  | ote: Security Profile Contains Add | dition CAPF Settings.                          |                       |                |

| System   Call Routing   Media Resources   Advanced Fi                                                                                                    | eatures ▼ Device ▼ Application ▼ User Ma                                                                                                    | nagement 👻 Bulk Administration 👻 Help 👻 |                                                                                                    |
|----------------------------------------------------------------------------------------------------|----------------------------------------------------------------------------------------------------|-----------------------------------------|----------------------------------------------------------------------------------------------------|
| Phone Configuration                                                                                                    |                                                                                                    |                                         | Related Links: Back To Find/List                                                                                           |
| 🔚 Save 🗙 Delete 🖺 Copy 🌯 Reset 🧷 Apply                                                                                                    | / Config 🕂 Add New                                                                                                    |                                         |                                                                                                    |
| 22       Group Call Pickup         23       Intercom [1] - Add a new Intercom         24       Malicious Call Identification         25       Meet Mc Conference         26       Mobility         27       Other Pickup         28       Quality Reporting Tool         29       Record         30       Add a new SURL         31       Services         32       Cap Add a new EF SD         33       Hunt Group Logout         34       Queue Status         35       Privacy         36       None | Privacy *<br>Device Mobility Mode *<br>Wireless LAN Profile Group<br>Owner<br>Owner User ID *<br>Mobility User ID<br>Phone Personalization *<br>Services Provisioning *<br>Phone Load Name<br>Use Trusted Relay Point *<br>BLF Audible Alert Setting (Phone Idle) *<br>BLF Audible Alert Setting (Phone Idle) *<br>BLF Audible Alert Setting (Phone Busy) *<br>Always Use Prime Line *<br>Always Use Prime Line for Voice Message *<br>Geolocation<br>Feature Control Policy<br>□ Ignore Presentation Indicators (Internal<br>\$ Allow Control of Device from CTI | < None ><br>< None >                    | v View Current Device Mobility Settings<br>v View Details<br>v<br>v<br>v<br>v<br>v<br>v<br>v<br>v<br>v<br>v<br>v<br>v<br>v |
|                                                                                                    | Logged Into Hunt Group     Remote Device     Protected Device****                                                                                                    |                                         |                                                                                                    |
|                                                                                                    | - Number Presentation Transformation -                                                                                                    |                                         |                                                                                                    |

• Click this link to add a remote destination to associate with this device. The Remote Destination Configuration window displays, which allows you to add a new remote destination to associate with this device.

| System  Call Routing  M       | ledia Resources  Advanced Features | Device - Applicati | ion 👻 User Management 👻             | Bulk Administration   Help |
|-------------------------------|------------------------------------|--------------------|-------------------------------------|----------------------------|
| Directory Number Configu      | iration                            |                    |                                     |                            |
| 🔚 Save 🗙 Delete 省             | Reset 🧷 Apply Config 🕂 Add New     | 1                  |                                     |                            |
| Directory Number Informa      | ation                              |                    |                                     | 7                          |
| Directory Number*             | 9993332004                         |                    | Urgent Priority                     |                            |
| Route Partition               | < None >                           | ~                  |                                     |                            |
| Description                   |                                    |                    |                                     |                            |
| Alerting Name                 |                                    |                    | Ξ                                   |                            |
| ASCII Alerting Name           |                                    |                    | -                                   |                            |
| External Call Control Profile | < None >                           | ~                  |                                     |                            |
| Allow Control of Device fr    | om CTI                             |                    |                                     |                            |
| Associated Devices            | SEP2C3ECF76A6AF                    | *                  | Edit Device<br>Edit Line Appearance | נ                          |
|                               | ~~                                 |                    |                                     |                            |
| Dissociate Devices            |                                    | <b>A</b>           |                                     |                            |
| l                             |                                    | -                  |                                     | -                          |
| Directory Number Setting      | 5                                  |                    |                                     |                            |
| Voice Mail Profile            | < None >                           | ~                  | (Choose <none> to use sys</none>    | stem default)              |
| Calling Search Space          | < None >                           | ~                  | ]                                   | ·····                      |
| BLF Presence Group*           | Standard Presence group            | ~                  |                                     |                            |
| User Hold MOH Audio Source    | < None >                           | ~                  | j                                   |                            |
| Network Hold MOH Audio Sou    | urce < None >                      | ~                  | J                                   |                            |
| Auto Answer*                  | Auto Answer Off                    | ~                  | J .                                 |                            |
| Reject Anonymous Calls        |                                    |                    |                                     |                            |

- Add the Directory number.Click Save.

| System • Call Routing • Media Resources • Advanced Features • Device • Application • User N           | lanagement   Bulk Administration  Help |            |  |  |  |
|----------------------------------------------------------------------------------------------------|----------------------------------------|------------|--|--|--|
| Directory Number Configuration Related Links: Configure Device (SEP2C3ECE7/6A5AF) 🗸 🐼                 |                                        |            |  |  |  |
| 🔚 Save 🗙 Delete 🌑 Reset 🕜 Apply Config 🕂 Add New                                                      |                                        |            |  |  |  |
| Monitoring Calling Search Space         < None >           I Log Missed Calls                         |                                        |            |  |  |  |
| Multiple Call/Call Waiting Settings on Device SEP2C3ECF76A6AF                                         |                                        | ,          |  |  |  |
| Note:The range to select the Max Number of calls is: 1-200 Maximum Number of Calls*  Busy Trigger*  2 | Less than or equal to Max. Calls)      |            |  |  |  |
| Forwarded Call Information Display on Device SEP2C3ECF76A6AF                                          |                                        |            |  |  |  |
| Caller Name                                                                                           |                                        |            |  |  |  |
| Caller Number                                                                                         |                                        |            |  |  |  |
| Redirected Number                                                                                     |                                        |            |  |  |  |
| Dialed Number                                                                                         |                                        |            |  |  |  |
| - Users Associated with Line                                                                          |                                        |            |  |  |  |
| Full Name                                                                                             | User ID                                | Permission |  |  |  |
| US END USER4,                                                                                         | 9993332004                             | 1          |  |  |  |
| Associate End Users] Select All Clear All Delete Selected                                             |                                        |            |  |  |  |
| Save Delete Reset Apply Config Add New                                                                |                                        |            |  |  |  |
| (i) *- indicates required item.                                                                       |                                        |            |  |  |  |
| (1) **- Changes to Line or Directory Number settings require restart.                                 |                                        |            |  |  |  |

- Click the Associate End User button.
- Select the end user created from the list and click Add Selected.

| System   Call Routing  Media Resources  Advanced Features  Device  Application  User Management  Bulk Administration  Help |                       |
|----------------------------------------------------------------------------------------------------|-----------------------|
| Find and List Users                                                                                                    |                       |
| Select All E Clear All Add Selected                                                                                        |                       |
| r Status                                                                                                    |                       |
| 1 records found                                                                                                    |                       |
|                                                                                                    |                       |
| User (1 - 1 of 1)                                                                                                    | Rows per Page 250 V   |
| Find User where User ID 🔹 begins with 👻 9993332004 Find Clear Filter                                                       |                       |
| User ID * Meeting Number First Name Last Name Department Directory URI                                                     | User Status User Rank |
| 9993332004 US_END_USER4 Enabled Local                                                                                      | User 1                |
| Select All Clear All Add Selected Close                                                                                    |                       |

- After the above step, the user association is completed.
- Save the configuration.
- Click Apply Config followed by the Reset button.
  Reset, Restart and Close the window.

### **Device Association**

- Navigate back to User Management > End User.
- In the Device Information field, click Device Association. This will display all the available devices.
- Select the device created in the previous step and save.
- After selecting the appropriate device, it will appear in the Controlled Devices pane.

| System • Call Routing • Media Resources • Advanced Features • Device • Application • User Management •               | Bulk Administration 👻 Help 👻  |
|----------------------------------------------------------------------------------------------------|-------------------------------|
| User Device Association                                                                                              | Related Links: Back to User 🛩 |
| Select All 🔛 Clear All 🔛 Select All in Search 🔛 Clear All in Search                                                  | Remove All Associated         |
| User Device Association For iotuser1 (1 - 25 of 25)                                                                  | Rows per Page 50 🔹            |
| Find User Device Association where Name v begins with v Find Clear Show the devices already associated with iotuser1 | r Filter 🕒 😑                  |
| Device Name                                                                                                    | Directory Number Description  |
| 🗹 🔳 iotuser1 9993332009                                                                                              | iotuser1 SANTOSH              |
| BAT401190095433                                                                                                    |                               |
| SEP0004F24FD1F5 9993332029                                                                                           | SEP0004F24FD1F5               |

| C Device Information           |          |    |                                          |
|--------------------------------|----------|----|------------------------------------------|
| Controlled Devices             | iotuser1 | ۸  |                                          |
|                                |          |    | Device Association                       |
|                                |          |    | Line Appearance Association for Presence |
|                                |          | Ψ. |                                          |
| Available Profiles             |          |    |                                          |
|                                |          |    |                                          |
|                                |          |    |                                          |
|                                |          | *  |                                          |
|                                | **       |    |                                          |
| CTI Controlled Device Profiles |          | *  |                                          |
|                                |          |    | ¥                                        |
|                                |          | _  | ^                                        |
|                                |          | ¥  |                                          |

#### • For DX650 as below.

| System - Call Routing - Me     | dia Resources 👻 Advan | ced Features 👻 Device 👻 | Application - Us | er Management 👻 | Bulk Administration 👻 Help 👻 |
|--------------------------------|-----------------------|-------------------------|------------------|-----------------|------------------------------|
| End User Configuration         |                       |                         |                  |                 |                              |
| Save 🗶 Delete 🛟 /              | Add New               |                         |                  |                 |                              |
| Device Information             |                       |                         |                  |                 |                              |
| Controlled Devices             | SEP2C3ECF76A6AF       |                         | •                | Device Associ   |                              |
|                                |                       |                         | ~                | Line Appeara    | nce Association for Presence |
| Available Profiles             |                       |                         | <b>A</b>         |                 |                              |
|                                |                       |                         | -                |                 |                              |
| CTI Controlled Device Profiles | **                    |                         |                  |                 |                              |
|                                |                       |                         |                  | X               |                              |
|                                |                       |                         | •                | 6               |                              |
| Extension Mobility             |                       |                         |                  |                 |                              |
| Available Profiles             |                       |                         |                  |                 |                              |
|                                |                       |                         |                  |                 |                              |
|                                | ~~                    | •                       |                  | ×               |                              |
| Controlled Profiles            |                       |                         |                  | <b>*</b>        |                              |
|                                |                       |                         |                  | -               |                              |

## **Enable MoH**

In Cisco Unified Communications Manager Administration, use the System > Service Parameters menu path to configure service parameters.

- In the Server drop-down list box in the Service Parameter Configuration window, choose the CUCM server being used. In this case, active means that you provisioned the server in Cisco Unified Communications Manager Administration.
  From Service drop-down select Cisco CallManager. The service displays as active in the Service Parameters Configuration window.

| Syntem  Call Routing  Media Resources  Advanced Features  Device  Application  User Management  Bulk Administration  Help     |                     |   |                |                                                |
|----------------------------------------------------------------------------------------------------|---------------------|---|----------------|------------------------------------------------|
| Service Parameter Configuration                                                                                               |                     |   |                | Related Links: Parameters for All Servers 🗸 Go |
| 🔚 Save 🧬 Set to Default 🍳 Advanced                                                                                            |                     |   |                |                                                |
| _ Status                                                                                                    |                     |   |                |                                                |
| (i) Status: Ready                                                                                                    |                     |   |                |                                                |
| - Select Server and Service                                                                                                   |                     |   |                |                                                |
| Server* 10.54.22.250CUCM Voice/Video (Active)                                                                                 |                     |   |                |                                                |
| Service* Cisco CallManager (Active)<br>All parameters apply only to the current server except parameters that are in the clus | ster-wide group(s). |   |                |                                                |
| ⊂Cisco CallManager (Active) Parameters on server 10.54.22.250CUCM Voice.                                                      | /Video (Active)     |   |                |                                                |
|                                                                                                    |                     |   |                | 2                                              |
|                                                                                                    | Parameter Value     |   | Suggested Valu | 3                                              |
| Call Throttling                                                                                                    | 20                  |   | 20             |                                                |
| Code Yellow Exit Latency Calculation.*                                                                                        | 40                  |   | 40             |                                                |
| Code Yellow Duration *                                                                                                    | 5                   | ~ | 5              |                                                |
| Max Events Allowed.*                                                                                                    | 2000                |   | 2000           |                                                |
| System Throttle Sample Size *                                                                                                 | 10                  |   | 10             |                                                |

- Set the Duplex Streaming Enabled flag to True. This parameter determines whether Music On Hold (MOH) and Annunciator use duplex streaming.
- Click Save.

| System • Call Routing • Media Resources • Advanced Features • Device • Ap | pplication ▼ User Management ▼ Bulk Administration ▼ H | elp 🕶 |                                             |  |  |
|---------------------------------------------------------------------------|--------------------------------------------------------|-------|---------------------------------------------|--|--|
| Service Parameter Configuration                                           |                                                        |       | Related Links: Parameters for All Servers 🛩 |  |  |
| 🔚 Save 🧬 Set to Default 🍳 Advanced                                        |                                                        |       |                                             |  |  |
| Clusterwide Parameters (Service)                                          |                                                        |       |                                             |  |  |
| Default Network Hold MOH Audio Source ID.*                                | 1                                                      |       | 1                                           |  |  |
| Default User Hold MOH Audio Source ID *                                   | 1                                                      |       | 1                                           |  |  |
| Duplex Streaming Enabled *                                                | True                                                   | ~     | False                                       |  |  |
| Media Exchange Interface Capability Timer.*                               | 8                                                      |       | 8                                           |  |  |
| Send Multicast MOH in H.245 OLC Message *                                 | True                                                   | ~     | True                                        |  |  |
| Media Exchange Timer.*                                                    | 12                                                     |       | 12                                          |  |  |
| Media Exchange Stop Streaming Timer *                                     | 8                                                      |       | 8                                           |  |  |
| Open Video Channel Response Timer for SIP Interop *                       | 500                                                    |       | 500                                         |  |  |
| Port Received Timer After Call Connection.*                               | 500                                                    |       | 500                                         |  |  |
| Media Resource Allocation Timer.*                                         | 12                                                     |       | 12                                          |  |  |
| MTP and Transcoder Resource Throttling Percentage *                       | 95                                                     |       | 95                                          |  |  |
| Intercluster Capabilities Mismatch Timer.*                                | 1000                                                   |       | 1000                                        |  |  |
| Silence Suppression.*                                                     | False                                                  | ~     | False                                       |  |  |
| Silence Suppression for Gateways *                                        | False                                                  | ~     | False                                       |  |  |
| Strip G.729 Annex B (Silence Suppression) from Capabilities *             | False                                                  | ~     | False                                       |  |  |
| Enable Source IP Address Verification for Software Media Devices.*        | True                                                   | ~     | True                                        |  |  |
| Clusterwide Parameters (System - General)                                 |                                                        |       |                                             |  |  |
| Always Use Dial Tone Setting *                                            | Default                                                | ~     | Default                                     |  |  |
| Restart Cisco CallManager on Initialization Exception.*                   | True                                                   | ~     | True                                        |  |  |
| Digit Analysis Timer *                                                    | 6                                                      |       | 6                                           |  |  |
| Statistics Enabled.*                                                      | True                                                   | ~     | True                                        |  |  |

- From Service drop-down select Cisco IP Voice Streaming App. The service displays as active in the Service Parameters Configuration window.
- Set the Supported MOH Codecs.
- Click Save.

| System - Call Routing + Media Resources + Advanced Features + Device + Application + User Management + Bulk Administration + Help + |                                                                             |  |  |  |  |  |
|----------------------------------------------------------------------------------------------------|-----------------------------------------------------------------------------|--|--|--|--|--|
| Service Parameter Configuration Related Links: Parameter                                                                            | Service Parameter Configuration Related Links: Parameters for All Servers 🗸 |  |  |  |  |  |
| 🔚 Save 🤣 Set to Default 🍕 Advanced                                                                                                  |                                                                             |  |  |  |  |  |
| r Status                                                                                                    |                                                                             |  |  |  |  |  |
| Update successful                                                                                                    |                                                                             |  |  |  |  |  |
| - Select Server and Service -                                                                                                    |                                                                             |  |  |  |  |  |
| Server* 10.54.22.250-CUCM Voice/Video (Active)                                                                                      |                                                                             |  |  |  |  |  |
| Service Cisco IP Voice Media Streaming App (Active)                                                                                 |                                                                             |  |  |  |  |  |
| All parameters apply only to the current server except parameters that are in the cluster-wide group(s).                            |                                                                             |  |  |  |  |  |
|                                                                                                    |                                                                             |  |  |  |  |  |
|                                                                                                    |                                                                             |  |  |  |  |  |
| Clusterwide Parameters (Parameters that apply to all servers)                                                                       |                                                                             |  |  |  |  |  |
| Supported MOH Codecs * 711 mulaw                                                                                                    |                                                                             |  |  |  |  |  |
| 711 alaw                                                                                                    |                                                                             |  |  |  |  |  |
| 729 Annex A                                                                                                    |                                                                             |  |  |  |  |  |
|                                                                                                    |                                                                             |  |  |  |  |  |

# Section C: Microsoft Teams Direct Routing

For Microsoft Teams related configurations and queries, please contact the Microsoft technical support team, for details visit: https://support.microsoft.com/contactus

For detailed information about Microsoft Teams direct routing products and solutions, please visit:

- https://docs.microsoft.com/en-us/microsoftteams/cloud-voice-landing-page
- https://docs.microsoft.com/en-us/microsoftteams/direct-routing-configure

### Note

This interop was performed with Media-Bypass OFF configuration on Microsoft Teams Direct Routing.

# Supplementary Services & Features Coverage

The following checklist depicts the set of services/features covered through the configuration defined in this Interop Guide.

| Sr. No. | Supplementary Services/ Features    | Coverage     |
|---------|-------------------------------------|--------------|
| 01.     | OPTIONS validation                  | $\checkmark$ |
| 02.     | Call Setup and Termination over TLS | $\checkmark$ |
| 03.     | Ringing and Local Ringback Tone     | $\checkmark$ |

| 04. | Remote Ringback Tone Handling                    | $\checkmark$ |
|-----|--------------------------------------------------|--------------|
| 05. | Cancel Call, No Answer, Busy and Call Rejection  | ✓            |
| 06. | Basic Call with different codecs                 | ✓            |
| 07. | DTMF                                             | $\checkmark$ |
| 08. | Anonymous Calls                                  | $\checkmark$ |
| 09. | Call Hold and Resume                             | $\checkmark$ |
| 10. | Call Forward - Unconditional, Busy and No Answer | $\checkmark$ |
| 11. | Call Transfer (Blind/Unattended)                 | $\checkmark$ |
| 12. | Call Transfer (Attended)                         | ✓            |
| 13. | Call Conference                                  | X            |
| 14. | Meet Me Conference                               | X            |
| 15. | 4xx/5xx Response Handling                        | $\checkmark$ |
| 16. | Long Duration Calls                              | $\checkmark$ |
| 17. | Early and Late Media                             | $\checkmark$ |
| 18. | Simultaneous Ringing                             | $\checkmark$ |
| 19. | Transcode Calls                                  | $\checkmark$ |

#### Legend

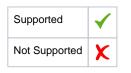

# Caveats

- Meet Me and Adhoc conference could not be tested due to unavailability of hardware transcoder within the lab environment. Lab has CUCM software conference bridge that does not support sRTP. Customers using non-secure trunk and media will not face this issue. For more details visit https://www.cisco.com/c/en/us/td/docs/voice\_ip\_comm/cucm/security/11\_0\_1/secugd /CUCM\_BK\_C1A78C1D\_00\_cucm-security-guide-1101/secure\_conference\_resources\_setup.pdf
- Media packet Loss issue is observed between the end points for basic call scenarios that is a known issue to Ribbon. This issue has been addressed and will be fixed in the upcoming SBC release.
- Media packet Loss issue is observed between the TEAMS end points for call forward and call transfer scenarios that is a known issue to Ribbon. This issue has been addressed and will be fixed in the upcoming SBC release.
- Proxy with sRTP relay mode for comfort noise and RTCP passthrough scenarios issue is observed that is a known issue to Ribbon. This issue has been addressed and will be fixed in the upcoming SBC release.

# Support

For any support related queries about this guide, please contact your local Ribbon representative, or use the details below:

- Sales and Support: 1-833-742-2661
- Other Queries: 1-877-412-8867
- Website: https://ribboncommunications.com/about-us

# References

For detailed information about Ribbon products and solutions, please visit: https://ribboncommunications.com/products

For additional information on Cisco Unified Communications Manager, please visit: https://www.cisco.com/c/en/us/support/unified-communications-manager-callmanager/products-installation-and-configuration-guides-list.html

For additional information on Ribbon SBC SWe Edge on Azure, please visit: Deploying an SBC SWe Edge from the Azure Marketplace.

# Conclusion

This Interoperability Guide describes successful configuration of interop involving Ribbon SBC SWe Edge on Azure, Cisco Unified Communications Manager and Microsoft Teams.

All features and capabilities tested are detailed within this document - any limitations, notes or observations are also recorded in order to provide the reader with an accurate understanding of what has been covered and what has not.

Configuration guidance is provided to enable the reader to replicate the same base setup - additional configuration changes are possibly required to suit the exact deployment environment.

© 2021 Ribbon Communications Operating Company, Inc. © 2021 ECI Telecom Ltd. All rights reserved.